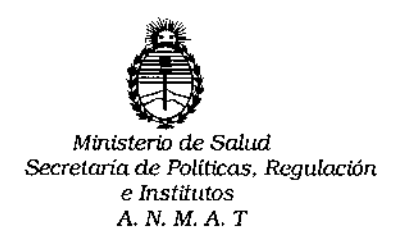

# **DISPOSiCION N! 896 6**

# 2 **9 Gel. 2015**

**BUENOS AIRES** 

VISTO, el expediente nº 1-47-3110-2053/15-7 del Registro de la **Administración Nacional de Medicamentos, Alimentos y Tecnología Médica** *Y,*

#### CONSIDERANDO:

Que por las presentes actuaciones la firma BIOSYSTEMS S.A. solicita **autorización para la venta a laboratorios de análisis clínicos del Producto para** diagnóstico de uso "in Vitro" denominado hybriSpot 12 (VIT-HSI2) / plataforma **semiautomática basada en la tecnología de DNA-Flow, la cual permite llevar a cabo una hibridación reversa de ADN o proteínas sobre una membrana porosa, aplicando un flujo de vacío lateral y a una temperatura seleccionada.**

**Que a fs. 162 consta el informe técnico producido por el Servicio de Productos para Diagnóstico que establece que el producto reúnen las condiciones de aptitud requeridas para su autorización.**

**Que la Dirección Nacional de Productos Médicos ha tomado la intervención de su competencia.**

**Que se ha dado cumplimiento a los términos que establecen la Ley** 16.463, Resolución Ministerial Nº 145/98 y Disposición ANMAT Nº 2674/99.

**Que se actúa en virtud <sup>a</sup> las atribuciones conferidas por el Decreto** *J* N° 1490/92, por el Decreto N° 1886/14 <sup>Y</sup> el Decreto N° 1368/15.

 $V_{\rm\,}$ 

 $\mathbf{1}$ 

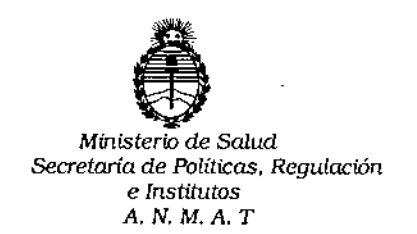

DISPOSICION **N!896 6**

**Por ello;**

*j*

# ELADMINISTRADOR NACIONAL DE LAADMINISTRACION NACIONAL DE MEDICAMENTOS,ALIMENTOSY TECNOLOGIA MÉDICA DI S P O N E:

**ARTICULO 10.- Autorizase la venta a laboratorios de análisis clínicos del Producto** para diagnóstico de uso "in Vitro" denominado hybriSpot 12 (VIT-HS12) / **plataforma semiautomática basada en la tecnología de DNA-Flow, la cual permite llevar a cabo una hibridación reversa de ADN o proteínas sobre una membrana porosa, aplicando un flujo de vacío lateral y a una temperatura seleccionada que será elaborado por VITRO S.A., calle Luis Fuentes Bejarano 60, Puerta 3, 41020 Sevilla (ESPAÑA) para Máster Diagnóstica S.L., avenida del Conocimiento N°** 100, P.T. Ciencias de la Salud, 18007 Granada (ESPAÑA) e importado por **BIOSYSTEMS S.A.; cuya composición se detalla a fojas 15.**

**ARTICULO 2°.- Acéptense los rótulos y manual de instrucciones obrantes a fojas** 8 a 13 y 18 a 142, desglosándose las fojas 8 a 9 y 18 a 59 debiendo constar en **los mismos que la fecha de vencimiento es la declarada por el elaborador impreso en los rótulos de cada partida.**

**ARTICULO 3°.- Extiéndase el Certificado correspondiente.**

ARTICULO 40.- LA ADMINISTRACION NACIONAL DE MEDICAMENTOS, **ALIMENTOS Y TECNOLOGIA MEDICA, se reserva el derecho de reexaminar los métodos de control, estabilidad y elaboración cuando las circunstancias así lo determinen.**

2

İ

İ I

 $\mathbf{I}$ 

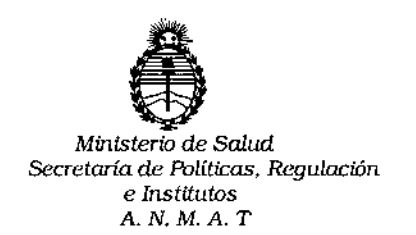

## DISPOSICIÓN Nº  $8966$

ARTICULO 5º.- Regístrese; gírese a Dirección de Gestión de Información Técnica a sus efectos, por el Departamento de Mesa de Entradas notifíquese al interesado y hágasele entrega de la copia autenticada de la presente Disposición junto con la copia de los proyectos de rótulos, manual de instrucciones y el Certificado correspondiente.Cumplido, archívese.-

Expediente nº: 1-47-3110-2053/15-7 /

DISPOSICIÓN Nº:

av.

8966  $\Gamma$ 

Ing. ROGELIO LOPEZ Administrador Nacional  $A.N.M.A.T.$ 

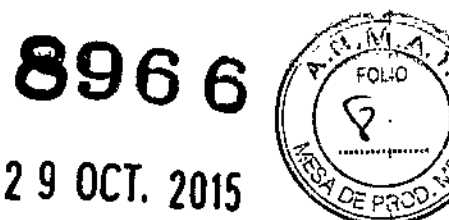

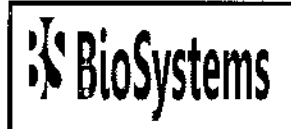

Av. Dorrego 673 1414 - Buenos Aires Te!.: 54-11-4854-7775 Fax: 54-11-4857-0884 e-mail: [info@biosystems.com.ar](mailto:info@biosystems.com.ar)

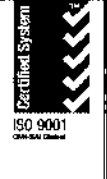

ļ

#### PROYECTOS DE ROTULO

#### ~ PROYECTO DE ROTULO EXTERNO

1 - Nombre del producto:

*~ hybriSpot 12*

2 - Nombre del establecimiento elaborador:

- VITRO S.Á, calle Luis Fuentes Bejarano 60, Puerta 3, 41020 Sevilla (España), para MASTER DIAGNÓSTICA Avda. Conocimiento 100. P. T. Ciencias de la Salud 18016~Granada (España).

2a. Nombre del establecimiento importador:

Biosystems S.Á. Av. Dorrego 673 CKB1414- Buenos Aires Argentina

3 - Leyenda "Autorizado por el MS y AS": AUTORIZADO POR ANMAT Certificado N°:

- 4 Número de lote o partida:
- 5 Fecha de Vencimiento:
- 6 Constitución del equipo:
- 7 Unidades métricas:
- 8 Leyenda "Uso in vitro"

9 - Finalidad o uso al que está destinado: "Ver Instrucciones de Uso"

1O.Precaucioncs: "Ver Instrucciones de Uso"

11- Condiciones de conservación, almacenamiento y transporte: "ver instrucciones de uso"

*~~. ,1* olOz Ug. Alejondro Dr.<br>BioSystems S.A

44 *v* **12 SILVINA ZANELA** 

DIRECTORA TECNICA MN 14.421 BtoSYSTEMS S A.

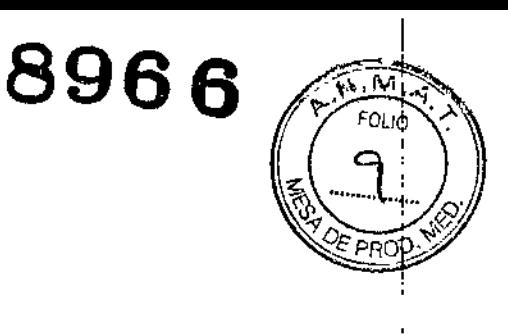

#### Rótulos Externos

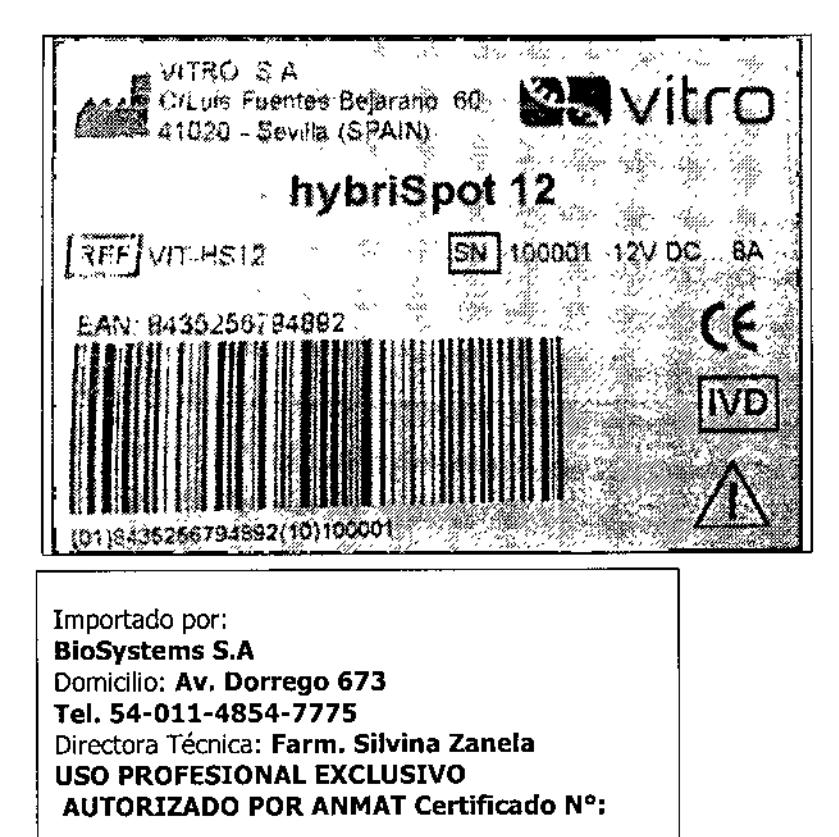

#### Rotulo interno

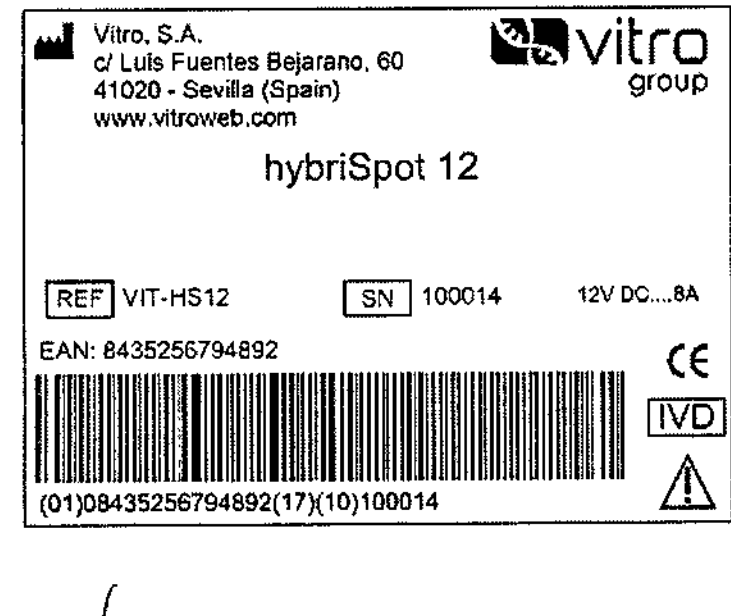

~~i jo *r* oDie1"" <sub>sodefa</sub>ao bSystems S.A.

**Bra. SILVINA ZANELA**<br>DIRECTORA TECNICA<br>N. 14.421 BIOSYSTEMS S.A.

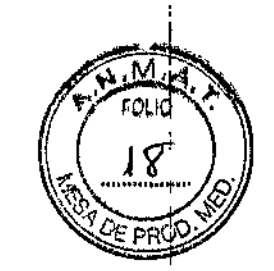

8966

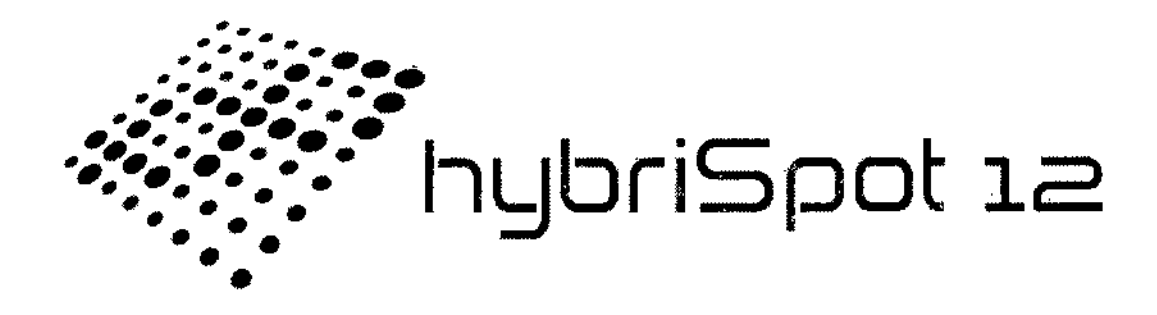

# **MANUAL DE USUARIO**

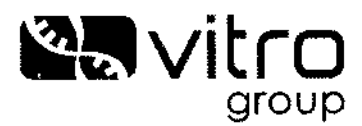

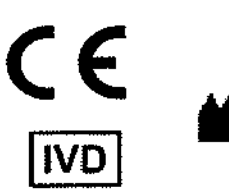

.<br>preiado tems s.A.

**VITRO 5.A** Calle Luís Fuentes Bejarano. Edificio Nudo Norte (Local 3)<br>41020 Sevilla (SPAIN) www.vitroweb.com<br>T. +34 902 366 974 F. +34 902 366 977 e-mail: vitro@vitroweb.com

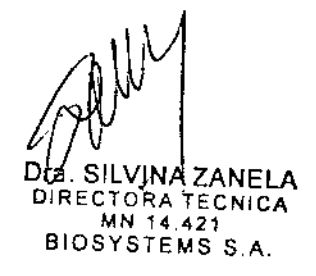

iSpot12 Manual de Usuario-Rev5 (13/08/2014) andro Die

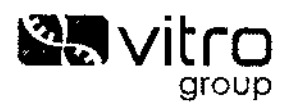

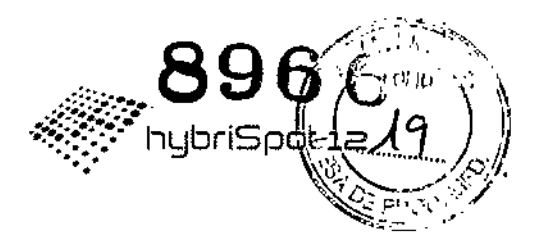

## **ÍNDICE**

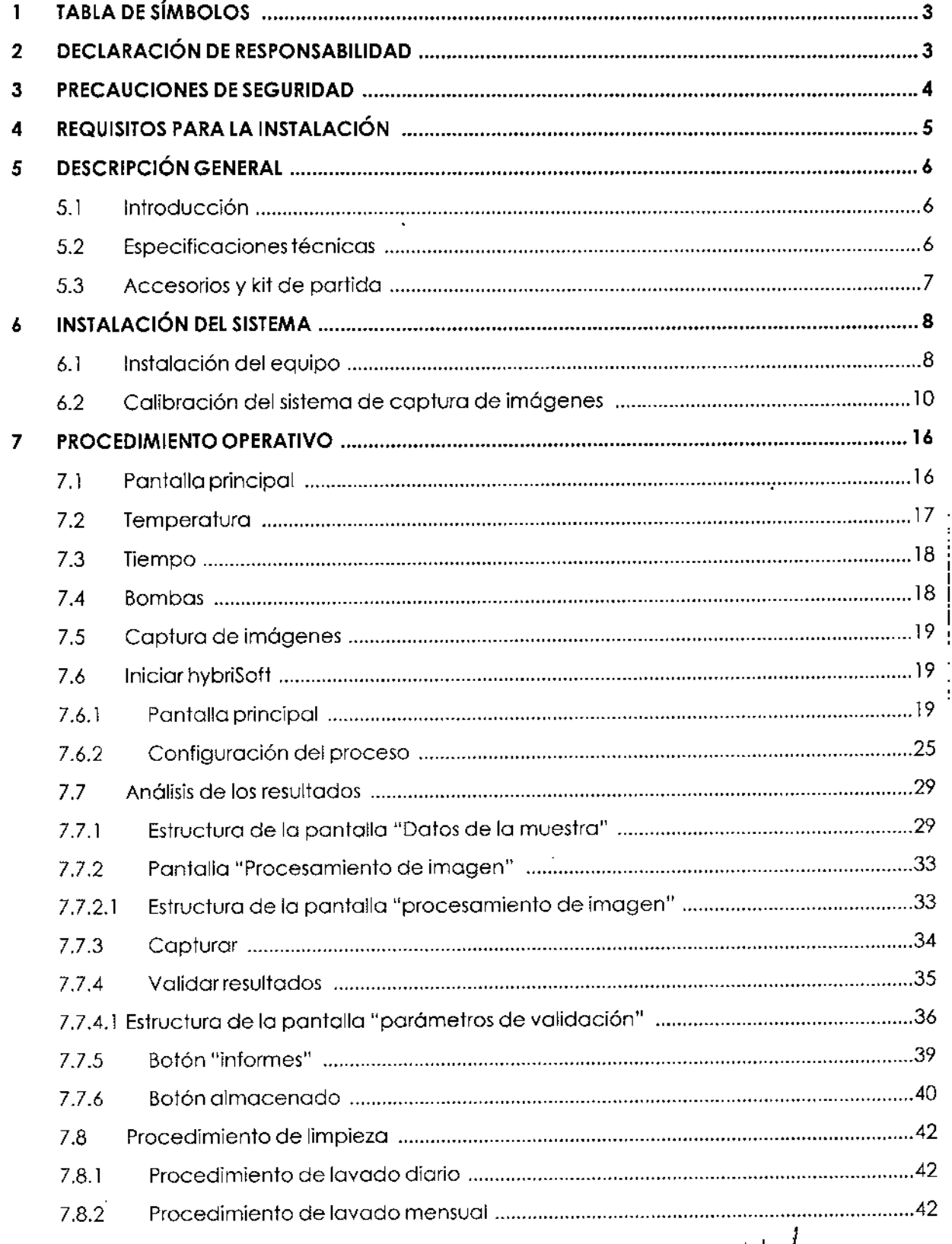

 $2/42$ **UTA SILVINA ZANELA**<br>DIRECTORA TECNICA<br>BIQBYSTEMS S.A.

Hybrispot12Manual de Usuario

 $\rightarrow$ 

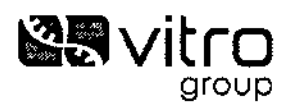

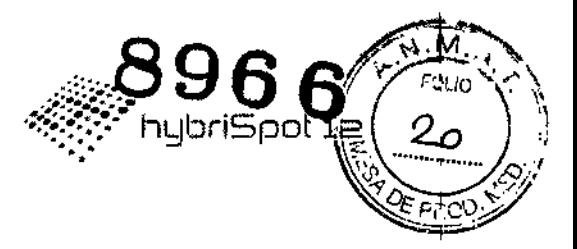

#### **TABLA DE SÍMBOLOS**  $\mathbf{1}$

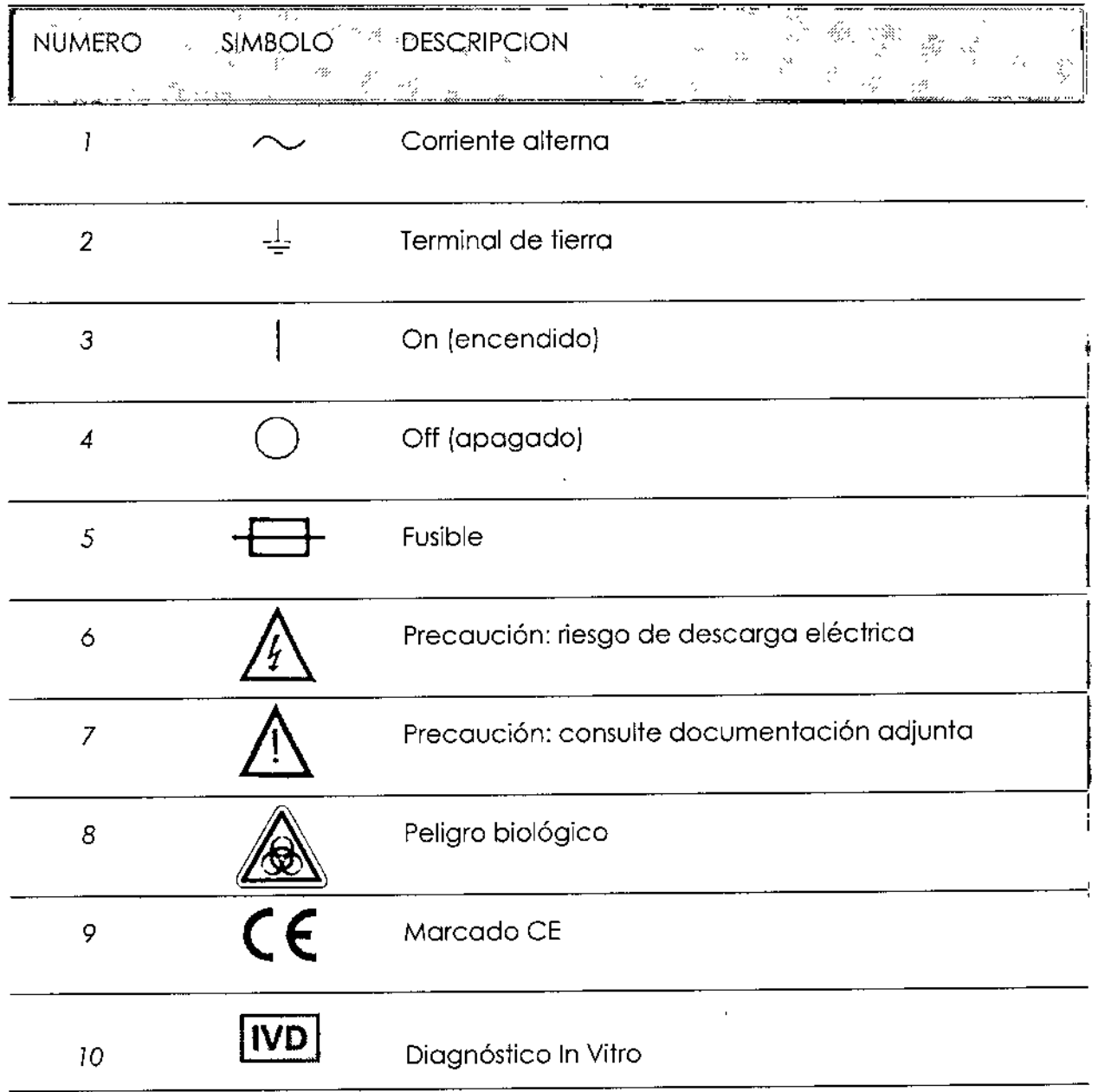

#### **DECLARACIÓN DE RESPONSABILIDAD**  $\overline{2}$

Nuestra Empresa declina toda responsabilidad por los daños que puedan ser causados por cualquier tipo de modificación que se realice sobre el hardware y software debido a conexiones realizadas a otros instrumentos que no sean llevadas a cabo por nuestro personal cualificado o no hayan sido autorizadas previamente por nuestra empresa.

r<br>Klejdindro Diež<br>Klejdindro Diež Apodesiado-Biosystems S.A.

 $3/42$ DIA. SILVINA ZANELA DIRECTORA TECNICA<br>MN 14.421<br>BIOSYSTEMS S.A.

 $\mathbf{I}$ 

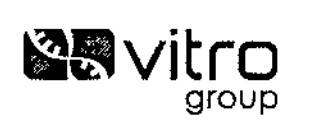

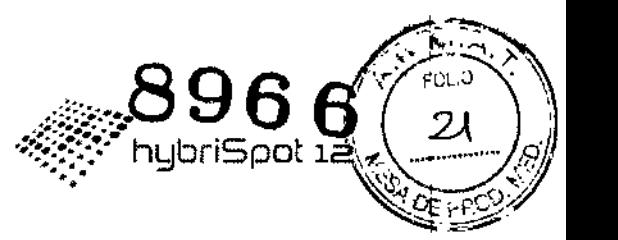

En caso de que el aparato esté dañado, no lo ponga en marcha hasta que haya sido reparado por un técnico de nuestra empresa. Cualquier tipo de instalación eléctrica necesaria para instalar o reparar el instrumento, debe llevarse a cabo por nuestro personal; absténgase a proceder de cualquier otra forma.

Para garantizar que los resultados obtenidos sean equivalentes a los descritos en las especificaciones técnicas, el instrumento debe ser utilizado bajo las condiciones ambientales y de seguridad establecidas en este manual.

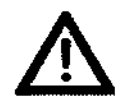

Utilice este aparato solo después de leer este manual.

## 3 PRECAUCIONES DESEGURIDAD

- Aunque no supone ningún riesgo para el operador, el hybriSpot 12 debe ser usado sólo por personal debidamente capacitado
- ElhybriSpot 12solo debe ser utilizado para su uso previsto según lo incluido en este manual. Las instrucciones de uso deben aplicarse simultáneamente junto con las normas de prevención de riesgos y protección ambiental vigentes en el país en el que el instrumento ha sido instalado.
- El área de seguridad debe estar libre de sustancias peligrosas durante el funcionamiento del instrumento.
- ElhybriSpot 12 no se debe utilizar en áreas con riesgo de explosiones y no se debe utilizar en presencia de:
	- o Materiales explosivos;
	- o Materiales que, en contacto con otros, puedan provocar la liberación de grandes cantidades de energía.
- El usuario debe manejar las muestras conforme a los protocolos de laboratorio descritos para materiales biológicos que contienen patógenos.
- El funcionamiento seguro del instrumento hybriSpot 12 y su fiabilidad están garantizadas sólo si el hybriSpot se utiliza cumpliendo plenamente las directrices operacionales.
- Se prohíbe estrictamente el uso de accesorios y recambios no originales.
- Toda comprobación y reparación debe ser realizada por el personal autorizado por el fabricante.

#### *ADVERTENCIA:*

No se aplicará la Garantía a aquellos instrumentos para los que no se hayan respetado las indicaciones anteriores.

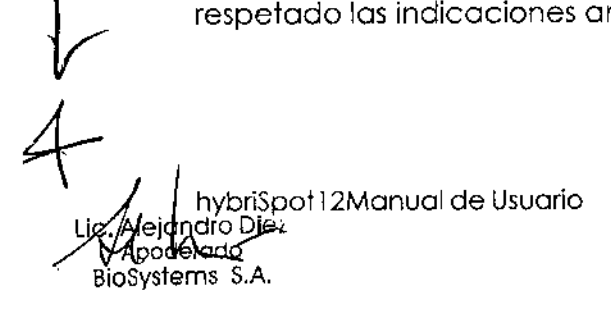

 $\hat{P}$ Drav SILVINA ZANELA CTORA TECNICA MN 14.43 BJOSYSTEMS S.A, 4/42

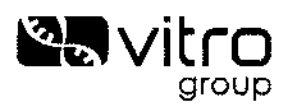

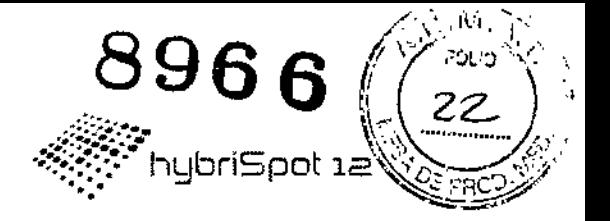

#### REQUISITOS PARA LA INSTALACIÓN 4

El equipo se instalará sobre una superficie totalmente lisa y nivelada.

Para la correcta ventilación y conexionados eléctricos e hidráulicos, el equipo se instalará respetando las siguientes distancias mínimas:

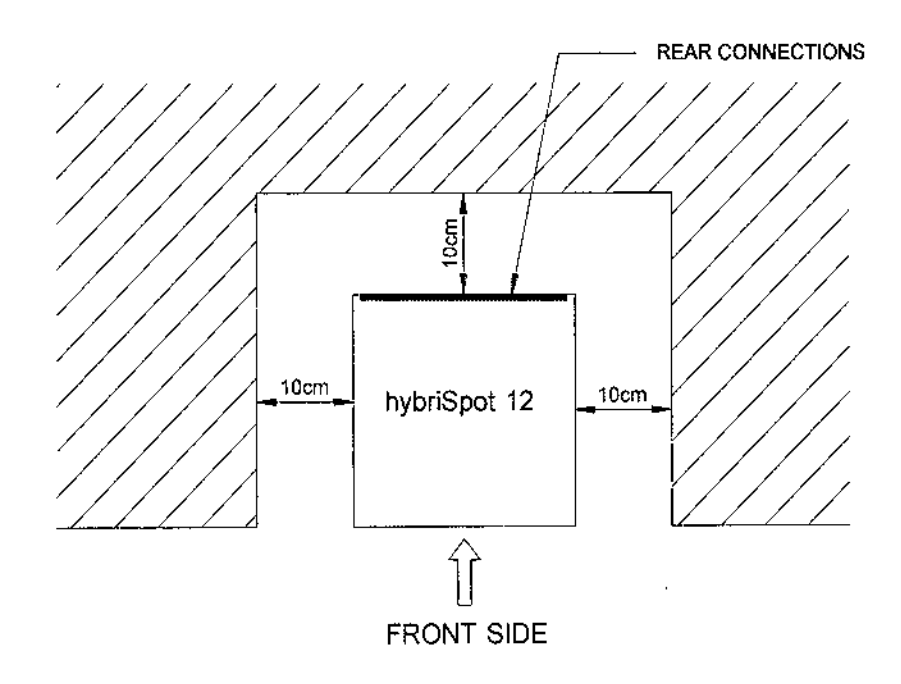

Se debe prever un espacio para la fuente de alimentación según las siguientes dimensiones:

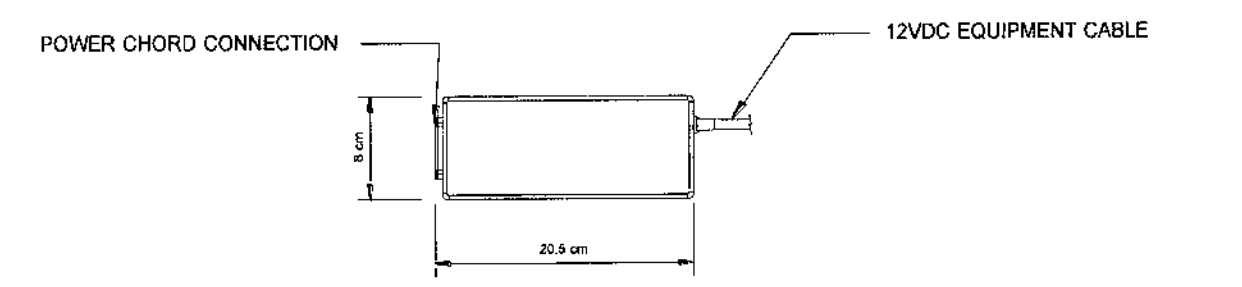

El instrumento hybriSpot 12 se tiene que conectar a su fuente de alimentación. La fuente de alimentación tiene que estar conectada a un enchufe estándar de toma de tierra mediante el cable proporcionado en el kit de partida.

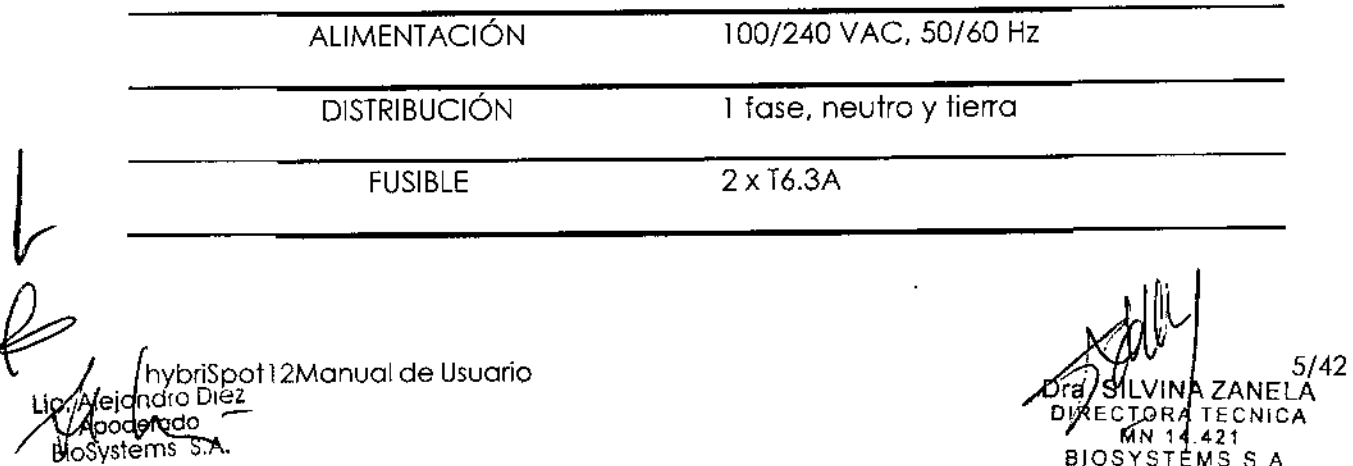

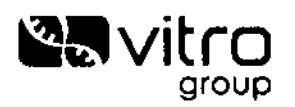

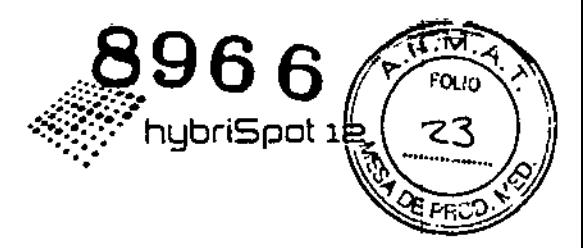

#### **DESCRIPCIÓN GENERAL** 5

#### 5.1 Introducción

El hybriSpot 12 es una nueva plataforma semiautomática que reúne todos los requisitos necesarios, para llevar a cabo una hibridación reversa de ADN o proteínas sobre una membrana porosa, aplicando un flujo de vacío vertical y a una temperatura seleccionada. La plataforma se basa en la metodología DNA-Flow. La aplicación del flujo de vacío permite la unión muy rápida entre las moléculas diana fijadas sobre la membrana y la muestra problema en un ambiente poroso tridimensional, lo que aumenta sustancialmente la eficacia de unión entre ambas motéculas y reduce los tiempos de incubación a pocos minutos, en contraste con la hibridación en superficie convencional.

Dispone de una cámara digital para captura de las imágenes con los resultados y además tanto los datos de las muestras como el análisis automático de los resultados se puede gestionar a través del software hybriSoft.

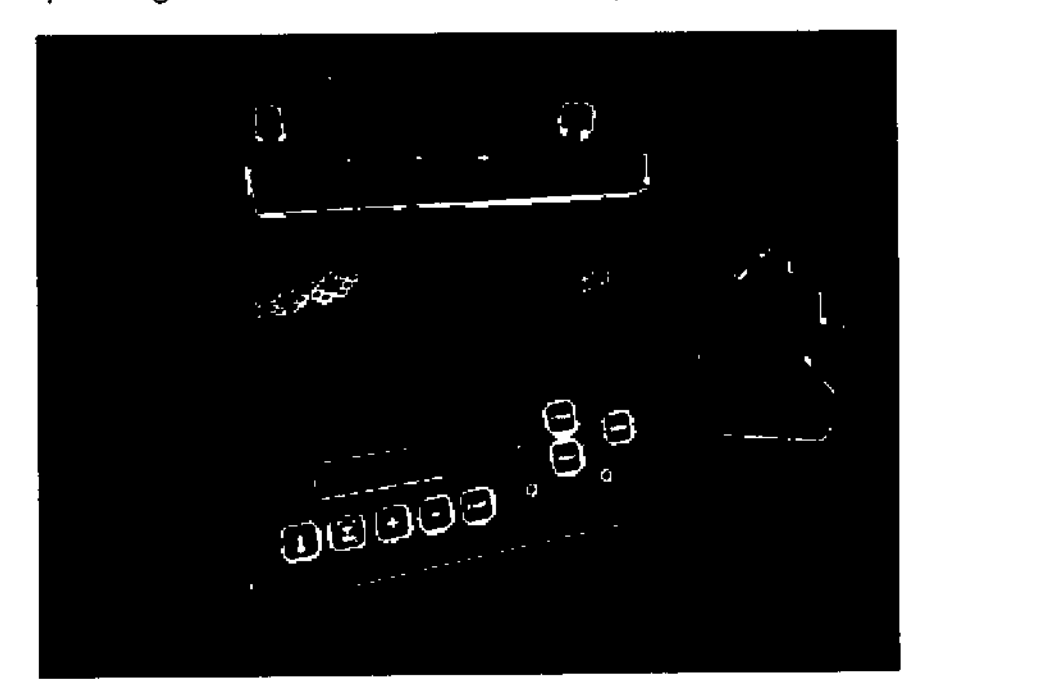

#### 5.2 Especificaciones técnicas

oSystems S.Ā.

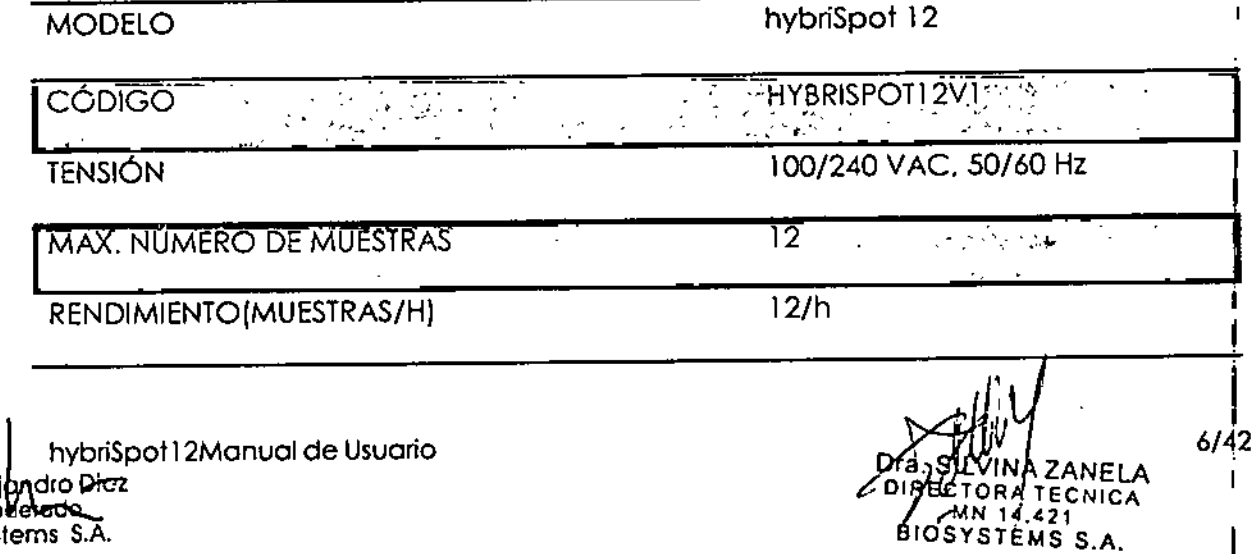

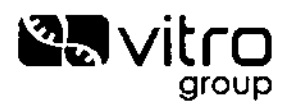

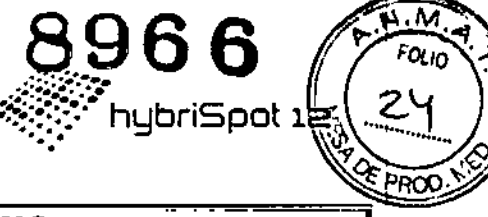

**TEMPERATURA DE FUNCIONAMIENTO** 

15°C/32°C

350x230x200 mm

HUMEDAD RELATIVA

Max 80% no condensación

**DIMENSIONES** 

PESO

 $4 kg$ 

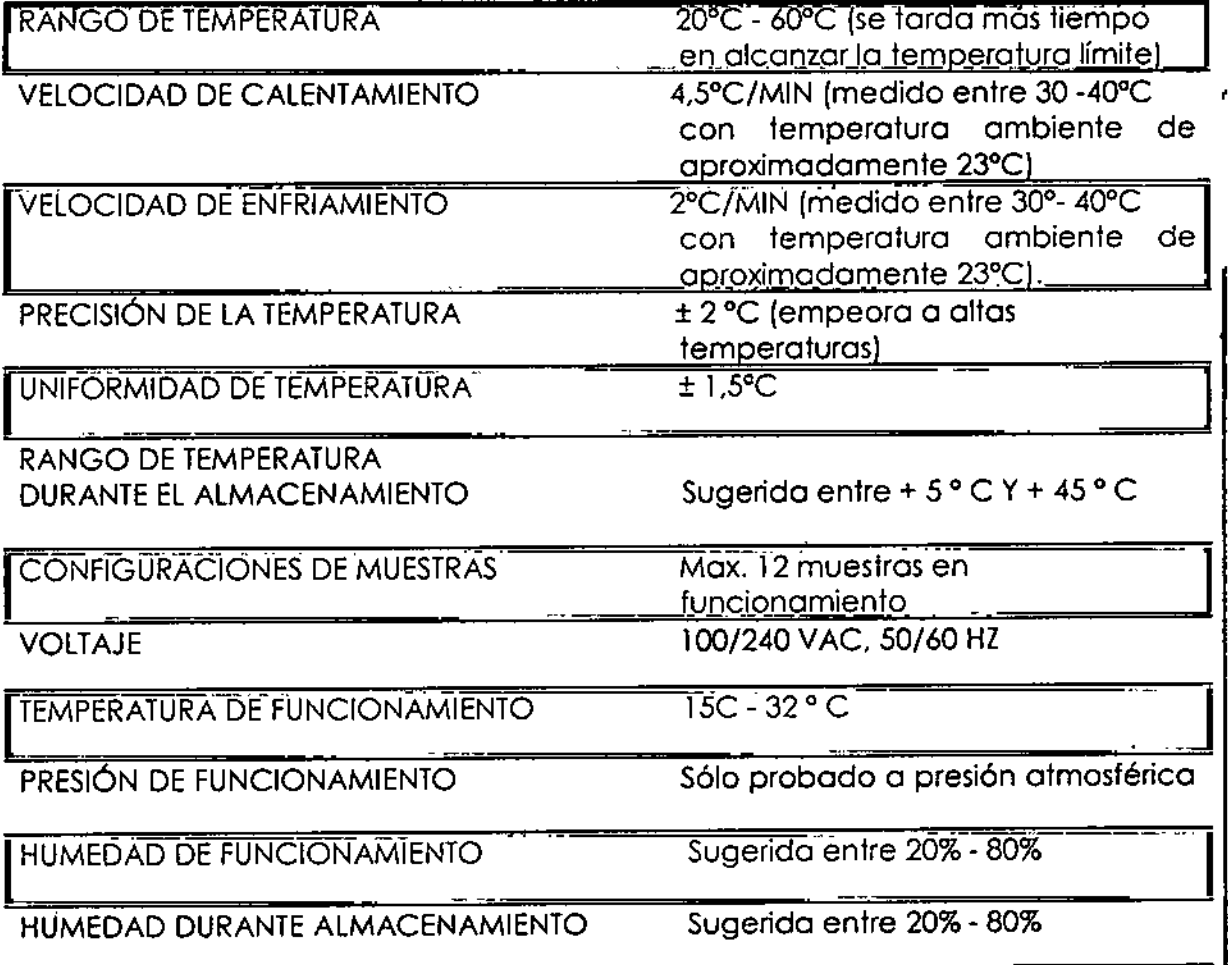

## 5.3 Accesorios y kit de partida

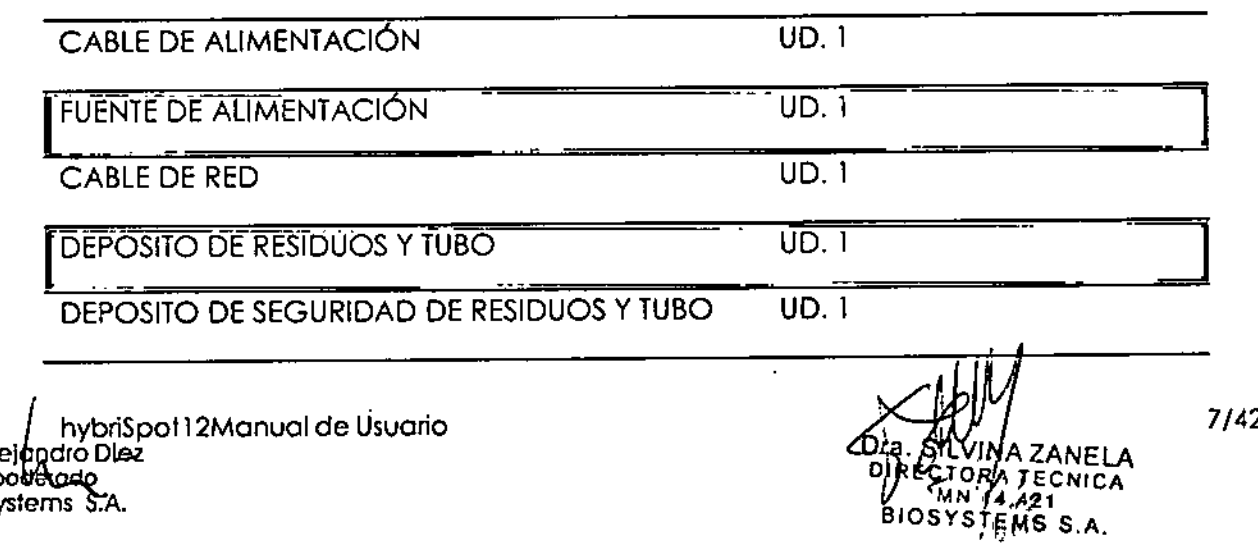

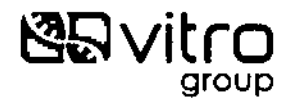

TAPA CAMARA REACCION

~

SISTEMADE CAPTORA DE IMAGENES

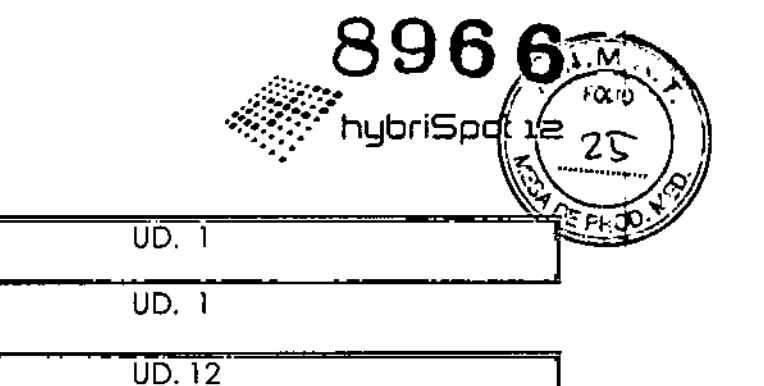

.J

,

IO-RiÑG

**GRIDS** 

UD.12

UD.12

TÄPONES

## 6 INSTALACiÓN DELSISTEMA

## 6.1 Instalación del equipo

Asegúresede que el hybriSpot 12 está correctomente conectodo o lo **línea eléctrica y en la posición correcta.** i

~::=

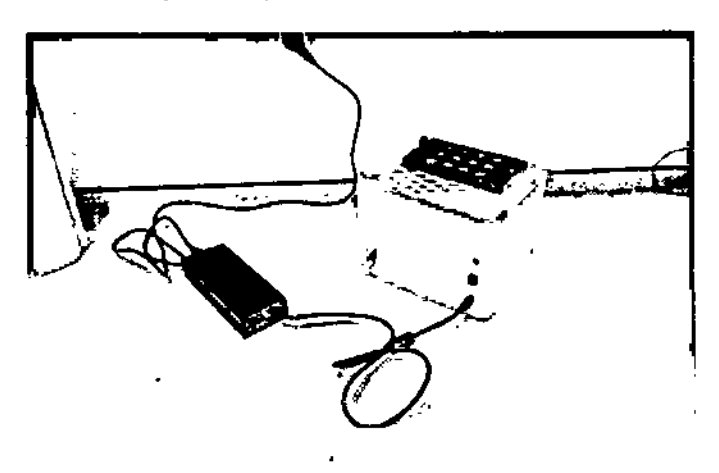

**Elinstrumento se debe colocar en posición completamente horizontal sobre lo mesa de trabajo o fin de permitir una aspiración mediante el sistema de bombos lo mós homogéneo posible. Conectar el depósito de residuos usando el tubo destinado**, **para ello {conexión color rojo}. Conectar el depósito de seguridad de residuos**,

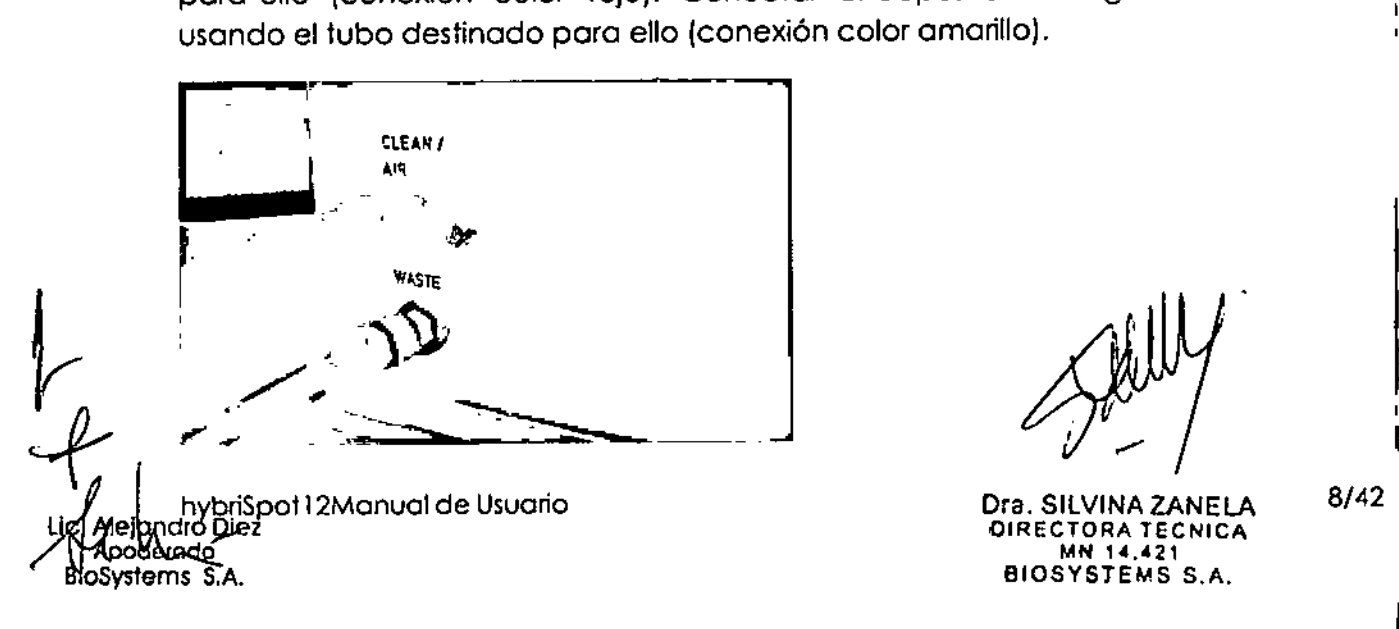

**Dra.** SILVINA ZANELA 8/42 **OIRECTORA TECNICA tAN 14 .• 21 BI05YSTEMS** S.A.

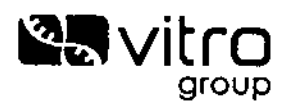

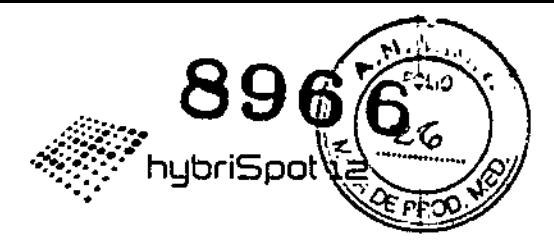

Conectar el instrumento a la fuente de alimentación y la fuente de alimentación a un enchufe usando para ello el cable de alimentación incluido en el kit de partida.

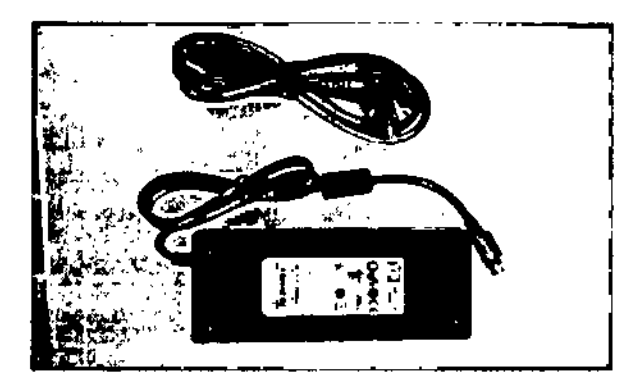

Conectar el hybriSpot 12 presionando el interruptor en el propio instrumento.

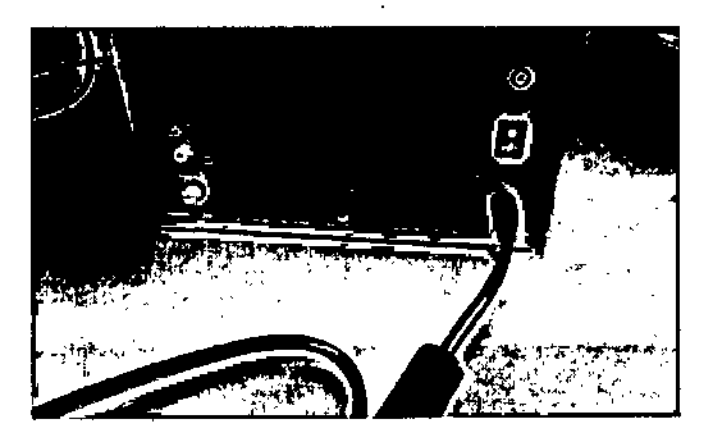

Para conectar el hybriSpot 12 al ordenador y poder realizar la toma de imágenes, conectamos el conector al accesorio de la CAM y el USB a un puerto USB del ordenador.

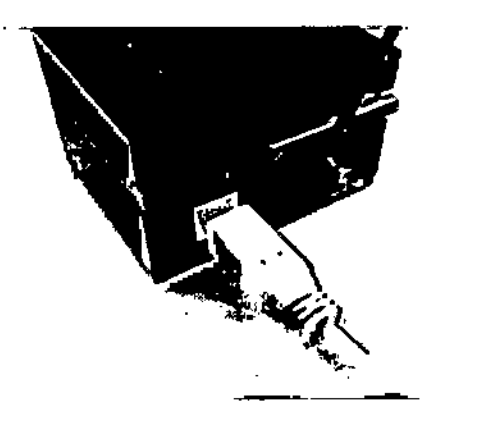

hybriSpot12Manual de Usuario dro Diez **loSystems S.A.** 

Dra. SILVINA ZANELA DIRECTORA TECNICA MN 14.421 BIOSYSTEMS S.A.

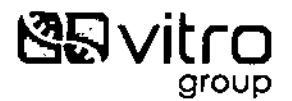

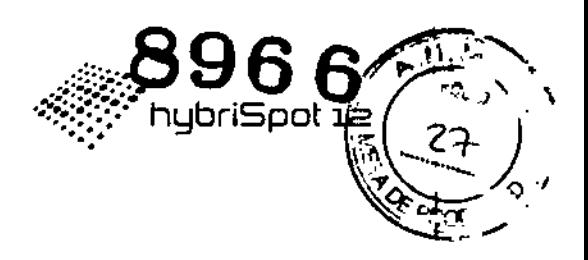

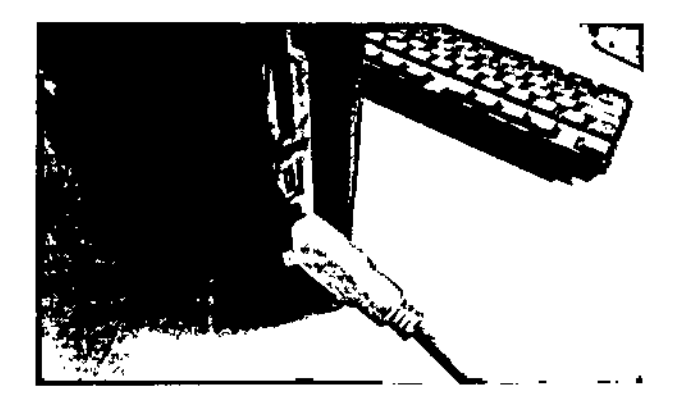

#### 6.2 Calibración del sistema de captura de imágenes

## A Las siguientes operaciones son solo necesarias para versiones 1.8.7 o Inferiores de hybriSoft.

- 1. Conectar el sistema de captura de imágenes al PC donde se encuentra l instalado hybriSoft.
- 2. Partiendo de la pantalla principal del software, hacer clic en el icono Config.

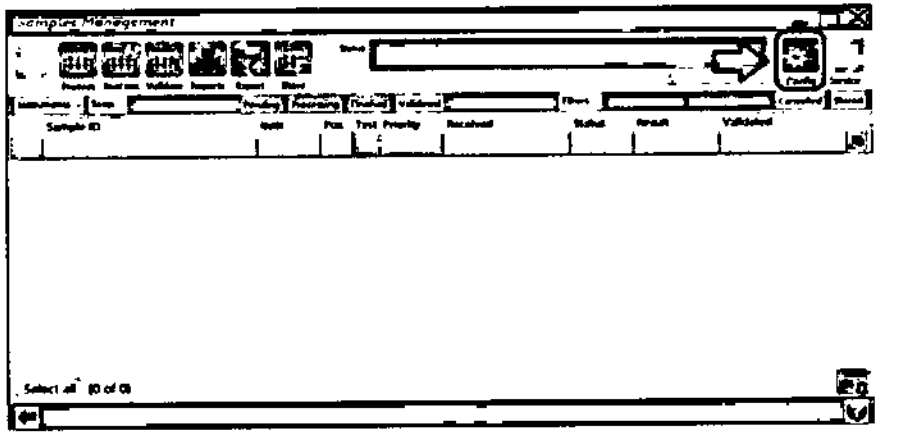

3. Hacer clic en la pestaña Camera Settings:

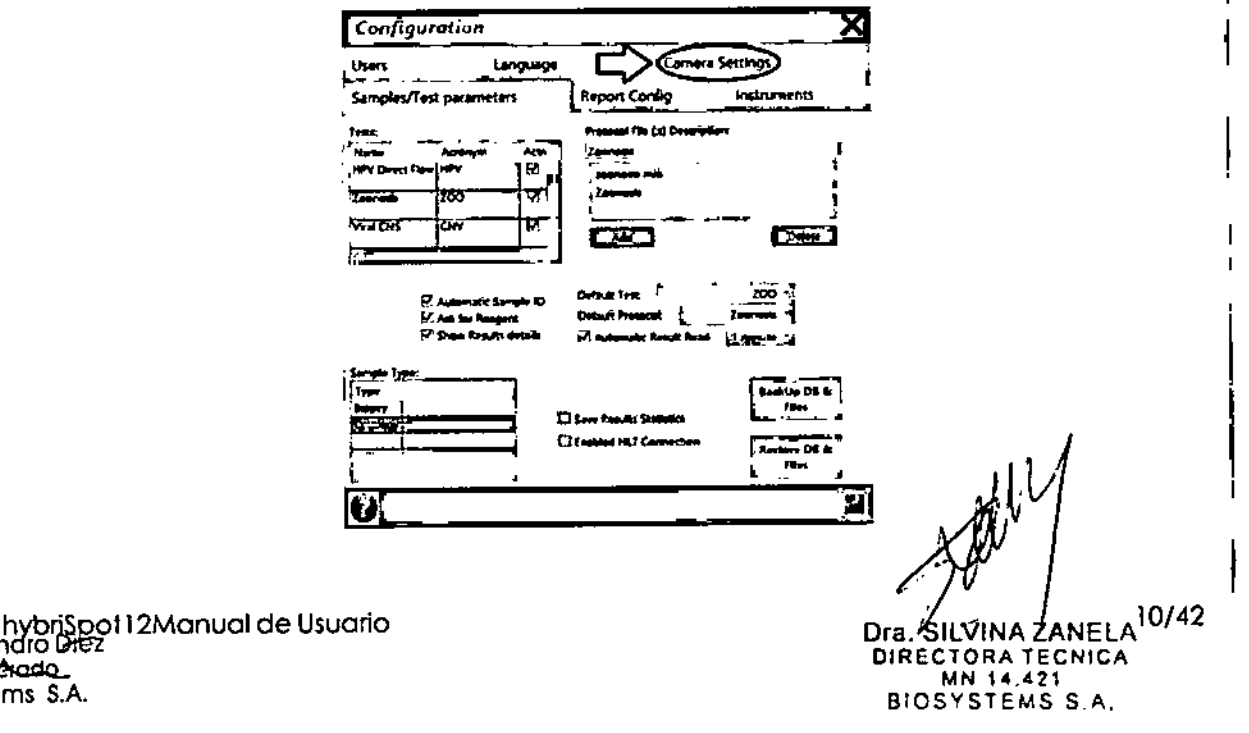

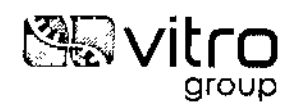

4. Hacer clic en el botón Settings:

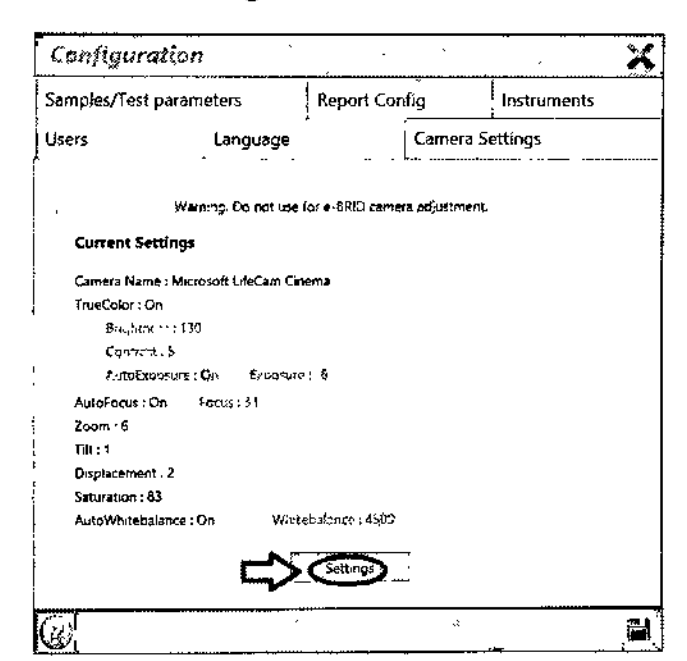

5. Hacer clic en el botón Settings del menú que se muestra:

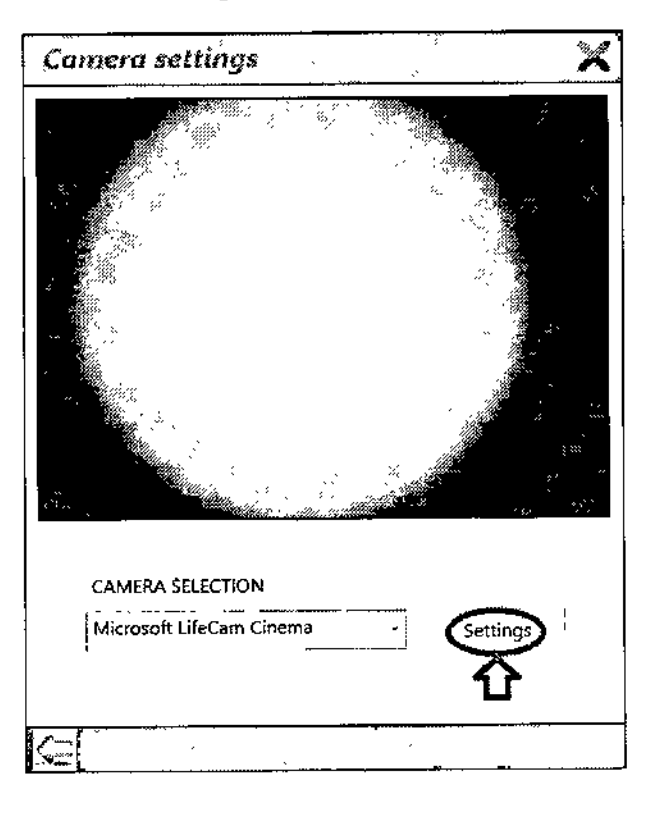

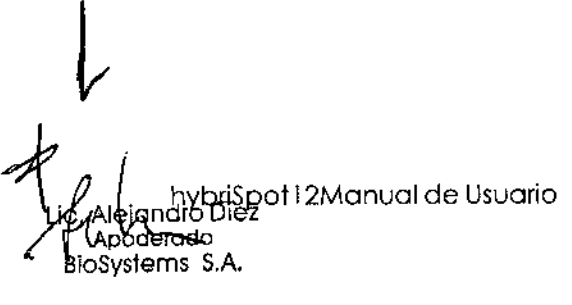

Dra BILVINAZANELA 11/42 DIRECTORATECNICA BIOSYSTEMS S.A.

896

)<br>) priSpot:داریہ

 $\mathbb{Z}_{\alpha}$ 

ZЯ

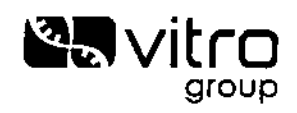

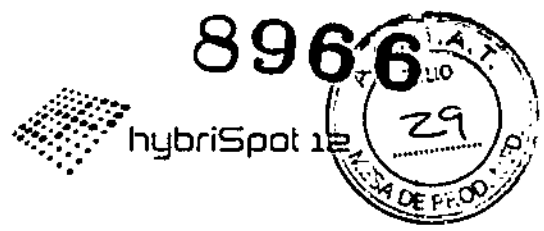

6. A continuación aparece el menú predeterminado de parámetros de la cámora Microsoft LifeCam Cinema. Los valores por defecto son los siguientes:

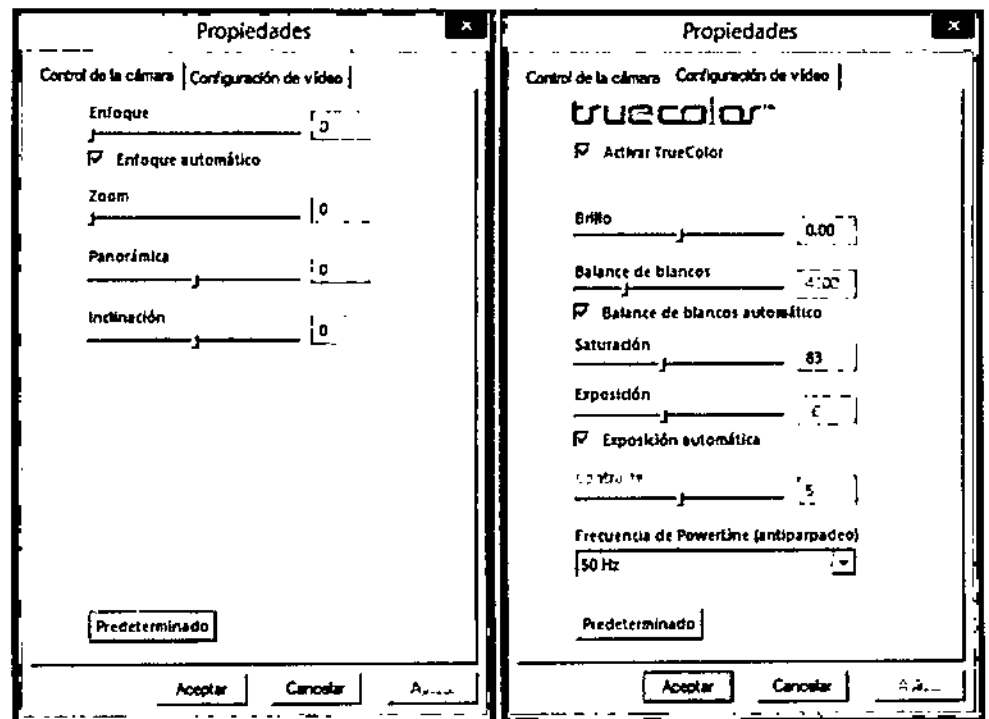

Para la correcta captación de imágenes de las muestras es necesario modificar los parámetros de la pestaña Control de la cámara:

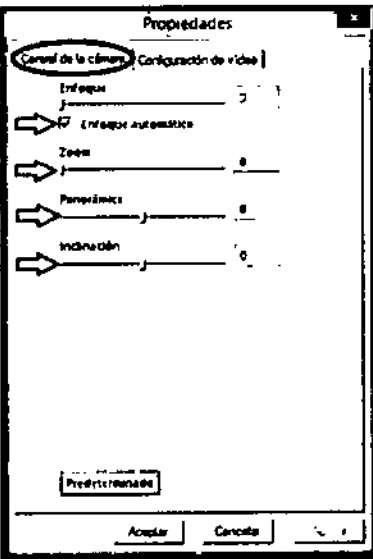

hybri\$pot12Manual de Usuario idro Diez aradd sterns S.A.

12/42 Dra. SILVINA ZANELA DIRECTORA TECNICA BIOSYSTEMS S.A.

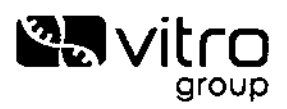

 $\hat{\mathbf{v}}$ 

 $\ddot{\phantom{0}}$ 

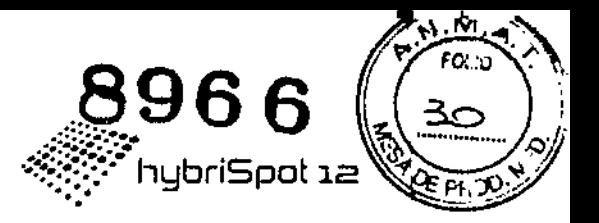

En la pestaña Control de cámara, hay que modificar los parámetros indicados en la imagen con los siguientes valores:

> Enfoque ---> Enfoque Automático Zoom  $--->6$ Panorámica o Desplazamiento ---> 0 Inclinación ...>2

En la pestaña Configuración de video, hay que modificar el valor de la Saturación:

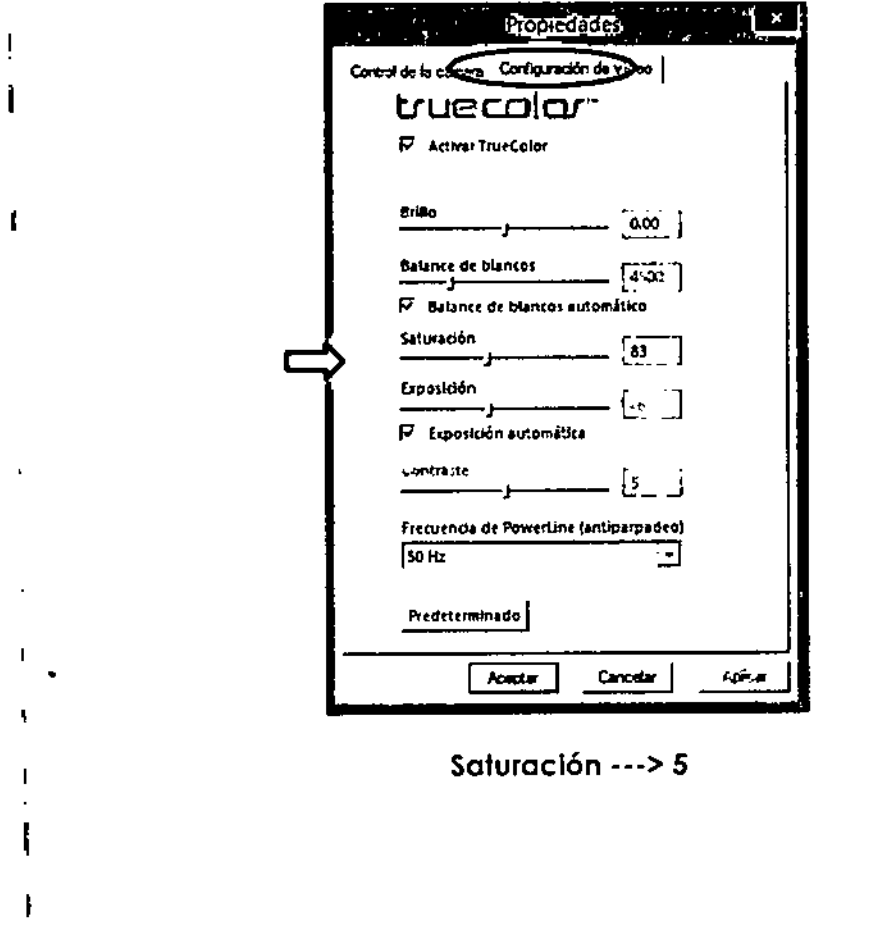

Dra, SILVINA ZANELA<br>DIRECTORA TECNICA<br>MI 14.421<br>BIOSYSTEMS S.A. 13/42

hybriSpot12Manual de Usuario<br>dro Diez Je lar podsérede. BioSystems S.A.

Í

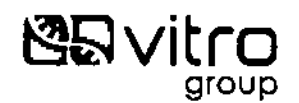

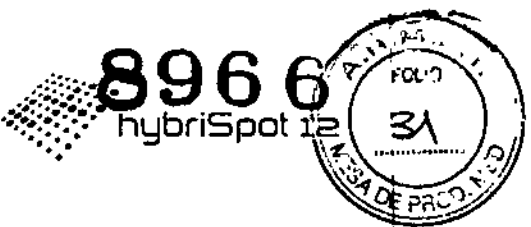

La configuración debe de quedar de la siguiente manera:

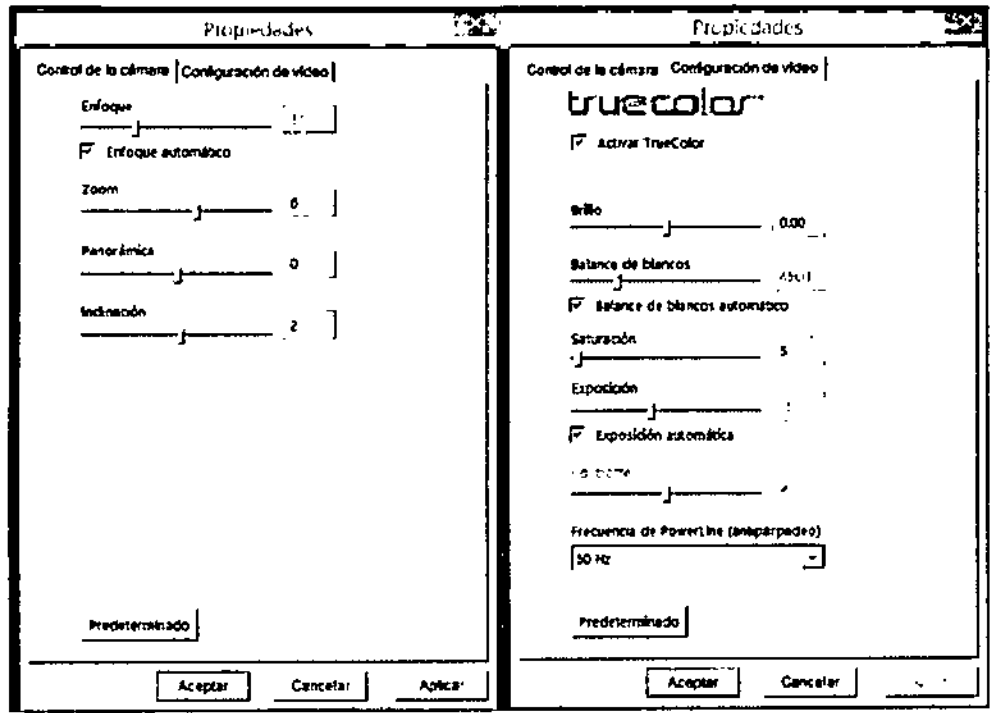

A partir de estos valores, se pueden realizar pequeños ajustes en caso de ser necesario.

7. Una vez modificados los parámetros, dar a aplicar y aceptar y salimos de ventana Camera settings dando a la flecha inferior izquierda.

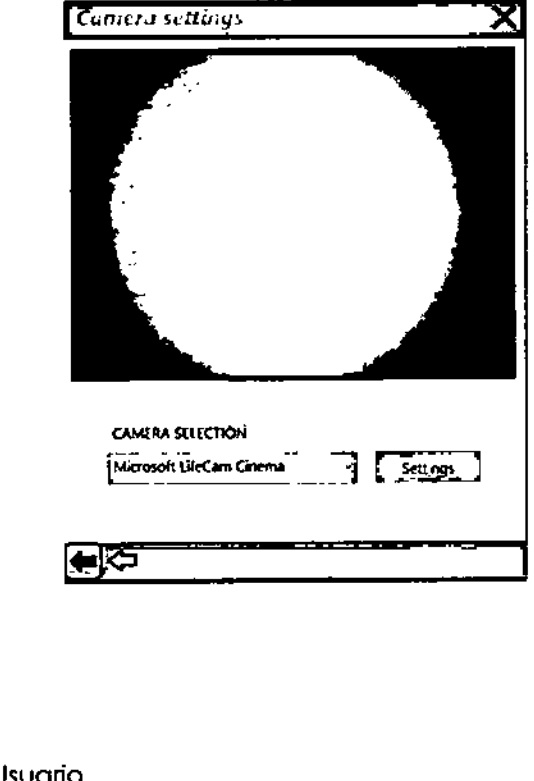

Dra. SILVINA ZANELAI 4/42 DIRECTORA TECNICA BIOSYSTEMS S.A.

iSpot 1 2 Manual de Usuario<br><del>D</del>iez doogeredo BloSystems S.A.

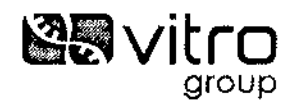

8. Finalmente guardar los cambios dando al icono de la parte inferior dere ≿ha∗ de la ventana que se muestra:

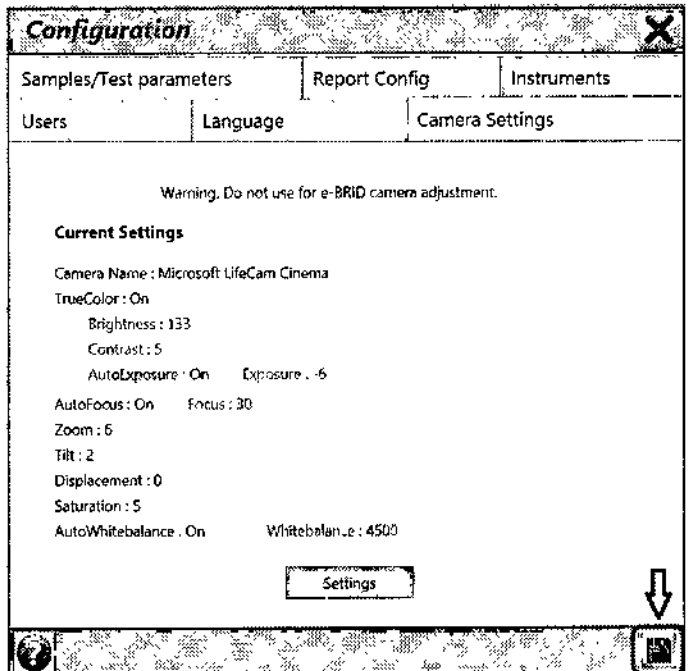

De esta forma se quedarán los parámetros guardados y se vuelve a la pantalla inicial de HYBRISOFT con la cámara calibrada correctamente.

En caso de cambiar de sistema de captación de imágenes, será necesario volver a comprobar la calibración y realizar los ajustes necesarios.

 $\Delta$ NOTA: Si la cámara no enfoca correctamente las muestras estando activado la opción de "enfoque automático", se debe abrir y cerrar el soporte de la cámara Web para restablecer el enfoque.

Dra. SILVINA ZANELA DIRECTORA TECNICA 14.421 BIOSYSTEMS S A.

15/42

FO) IC ネク

of12Manual de Usuario łóoderad BioSystems S.A.

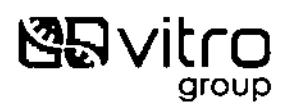

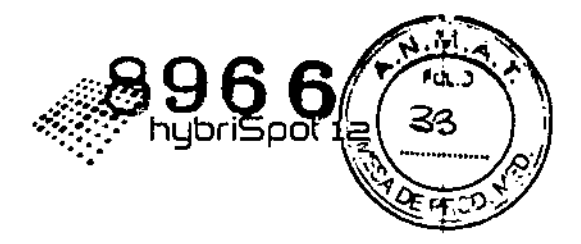

#### **PROCEDIMIENTO OPERATIVO**  $\overline{7}$

#### $7.1$ Pantalla principal

Encender el interruptor del hybriSpot 12.

Encender el equipo. Aparece el nombre del equipo y la versión de software que tiene instalada.

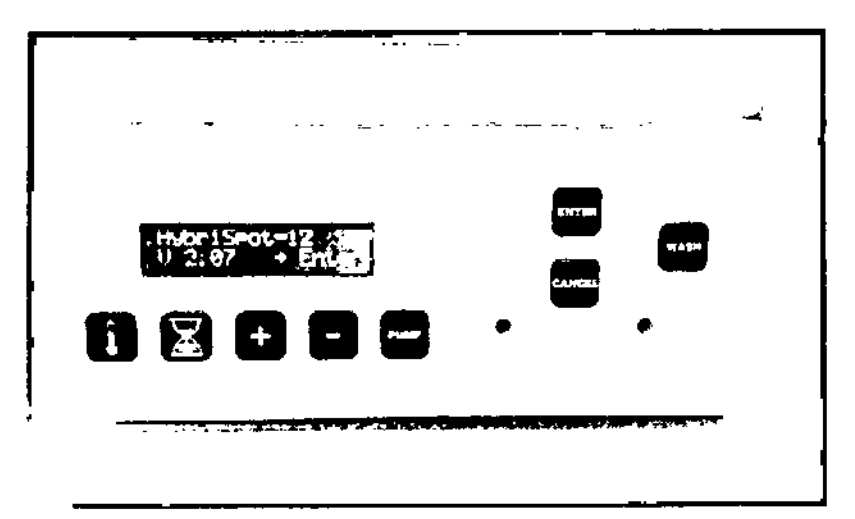

Pulsar ENTER para acceder a la pantalla principal de trabajo.

Aparece una pantalla con la temperatura actual de la cámara y el tiempo a cero.

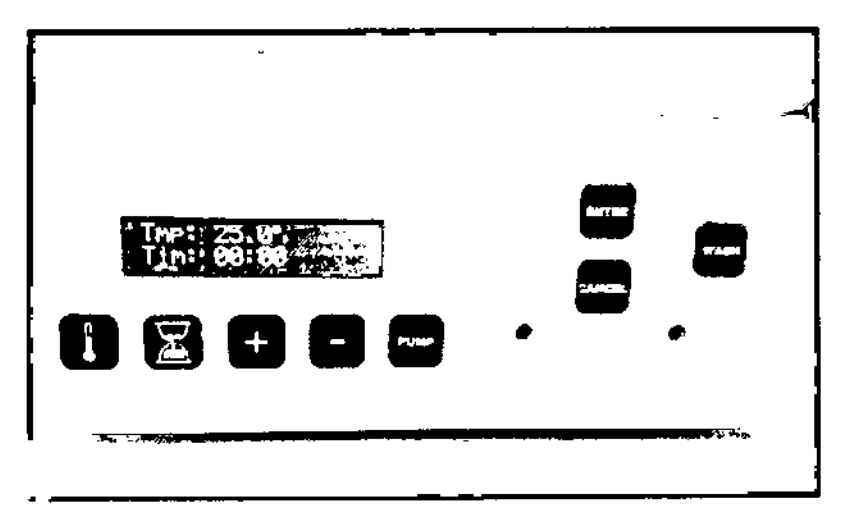

hybriSpot12Manual de Usuario

lejandro Diez Apodevado BloSystems S.A.

W

Dra, SILVINA ZANELA<br>DIRECTORA TECNICA<br>BIOSYSTEMS 8.A.

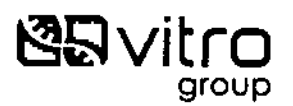

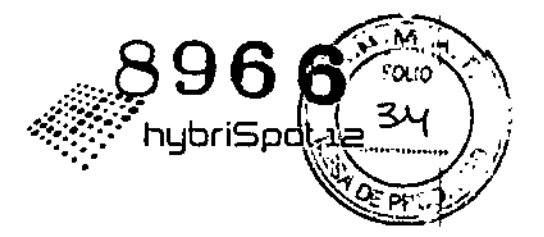

#### 7.2 Temperatura

Para programar una temperatura concreto de lo cómara, pulsar el botón con un icono de un termómetro.

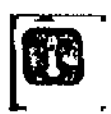

Aparece la temperatura actual a la izquierda y la temperatura a programar a la derecho.

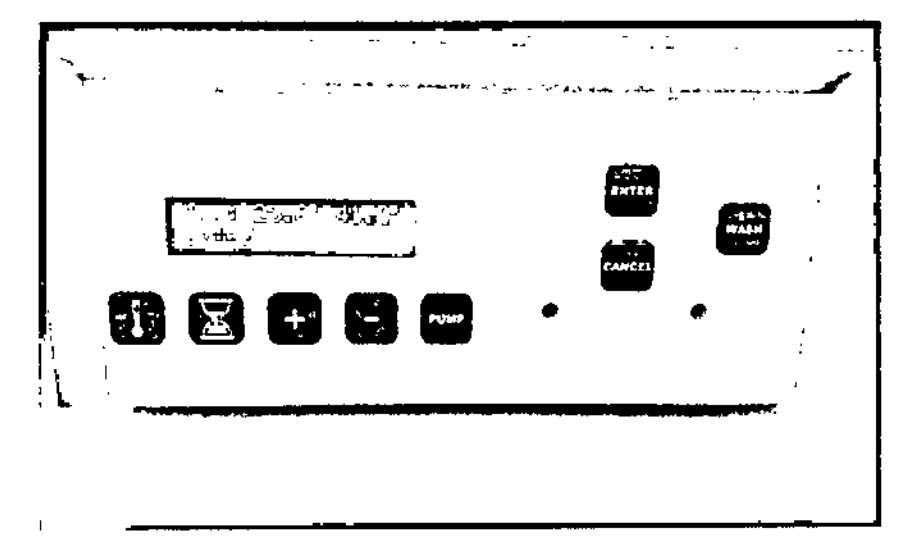

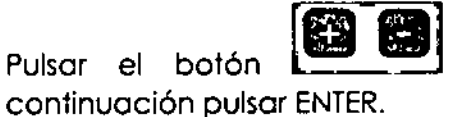

pora seleccionar lo temperatura adecuada y o

Una vez pulsado ENTER la temperatura comienza a cambiar y cuando alcanza la temperatura programado. se activo una alarma sonora avisando de que la temperatura es la programada. Pora silenciar lo alarmo pulsar CANCEl.

Para cancelar la temperatura programada, pulsar el botón de temperatura

~ 1m:

 $\Box$ y aparece una pontalla que te indica:

- Continuar pulsar ENTER
- Cancelar pulsar CANCEL

*h~1* hybr¡;¡~ot12Monuolde Usuorio "f' eJ=.!-z loSys1ems S.A.

Dra. SllVINA ZANELA DIRECTORA TECNIC<br>MN 14.421 BIOSYSTEMS S,A.

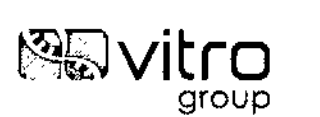

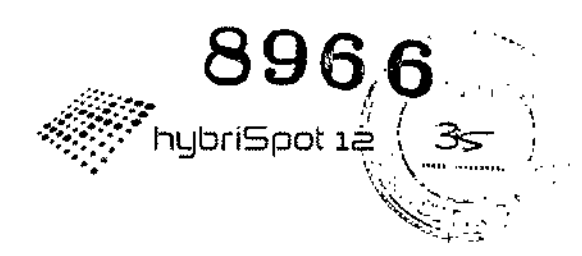

#### 7.3 Tiempo

Para programar un tiempo concreto, pulsar el botón con el  $\qquad\qquad$ icono<br>Ca

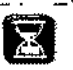

Aparece el tiempo actual a la izquierda y el tiempo por defecto programado a la derecha.

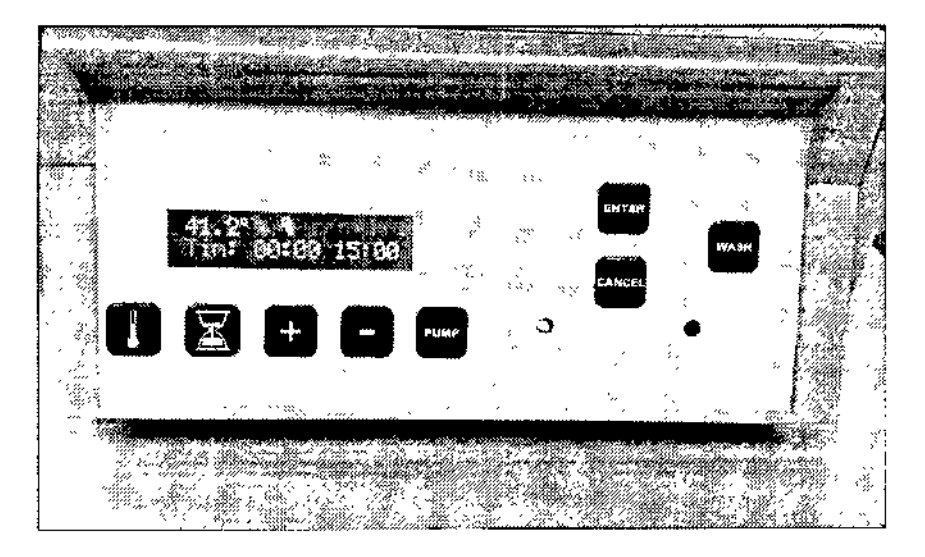

Pulsar el **botón de la para** se continuación pulsar ENTER. para seleccionar el tiempo adecuado y a

Uno vez pulsado ENTERel tiempo comienza la cuenta atrás y cuando termina de realizar la cuenta atrás, se activa una alarma sonora avisando de que el tiempo ya ha finalizado. Para silenciar la alarma pulsar CANCEL.

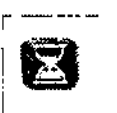

Para cancelar el tiempo programado, pulsar el botón l y aparece una pantalla que te indica:

- Continuar pulsar ENTER
- Cancelar pulsar CANCEL

## 7.4 Bombas

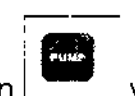

Para accionar las bombas pulsar el botón  $\left[\begin{array}{c} 0 & 0 \\ 0 & -1 \end{array}\right]$  aparece una pantalla en la que te indica:

- \ Para el circuito de la bomba pulsar ENTER *V .* Para volver CANCEL
- 

ot12Manual de Usuario <del>i</del>o\$ỹstems <del>ک</del>

 $Z_{\mathcal{D}}$ fill INA ZANELA TECNICA

MN 14.421 810SYSTEMS S A.

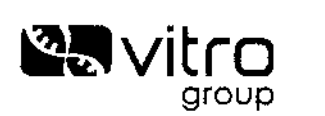

Para que el vacío funcione correctamente, todas las posiciones de la cámara de reacción deben estar ocupadas por membranas o tapadas por tapones negros.

#### 7.5 Captura de imágenes

La captura de la imagen está controlada por el software hybriSoft.

#### 7.6 Iniciar hybriSoft

Abrimos el software hybriSoft. Nos aparece la pantalla de inicio.

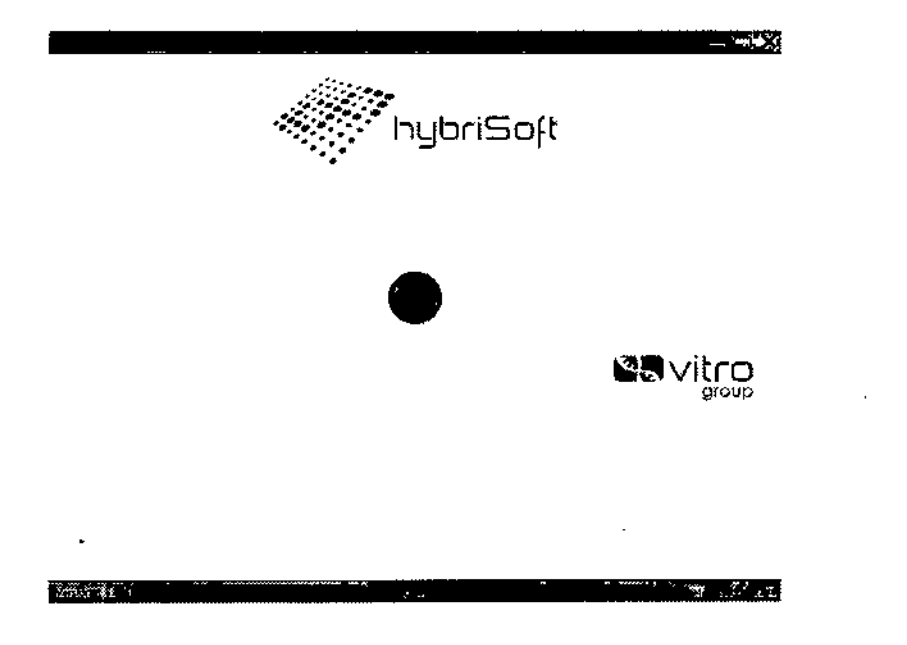

Para iniciar la aplicación se tiene que pulsar sobre el icono

#### 7.6.1 Pantallo principal

的医肠肠的 u. t:l --- - - - -rn

Se mostrará la pantalla principal "Gestión de Muestras":

J,y/.I~~rf!!!!:Eot12Manual de Usuario. bioSyst<del>e</del>ms S.A.

**•** 

8966

rybriSpot 1.

<u>ር አገ</u>

36

PRO

Dra. SILVINA ZANELX<sup>9/42</sup> DIRECTORA TECNICA MN 14.421 BIOSYSTEMS S.A.

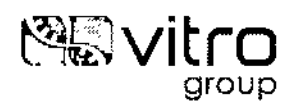

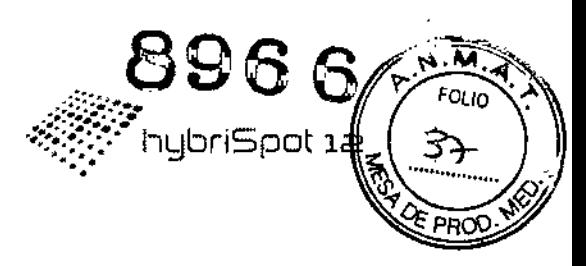

#### **7.6.1.1 Estructura de la pantalla "gestión de muestras"**

Esta pantalla está dividida en las siguientes partes:

#### BOTONES DE ACCIONES:

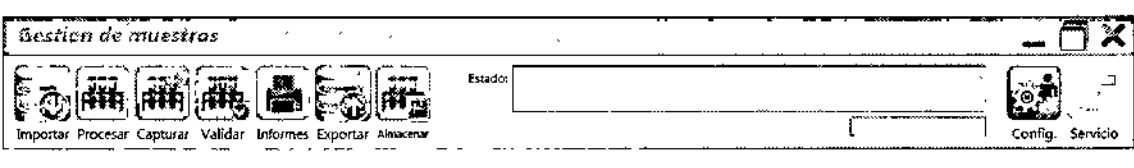

- Enla esquina derecha botones de: Minimización, pantalla completa y cerrar.
- Botón "Importar": importa las muestras pendientes de técnicas relacionadas con el HS12 desde el LIS.No *implementado*
- Botón "Proceso": Va a pantalla de "Parámetros de proceso", si hay seleccionada alguna muestra en estado "Pendiente".
- Botón "Capturar.": Va a pantalla "Parámetros de lectura'.'.
- Botón "Validar": Va a pantalla de "Parámetros de Validación", si hay alguna muestra en estado "finalizado".
- Botón "Informes": Va o pantalla de "Informes de parámetros" si hay alguna muestra en estado "Validado" seleccionado.
- Botón "Exportar": Exporto los resultados de las muestras procesadas a un Excel estadístico. No *implementado*
- Botón "Almacenar". Va a pantalla de "Confirmación de almacenamiento" si hay seleccionada alguna muestra validada.
- Botón "Config.": Va a pantalla "Configuración".
- Botón "Servicio":No implementada.
- Panel "Estado". Va apareciendo la información sobre las acciones que se están realizando.

#### FILTROS Y BOTONES DE SELECCIÓN:

Pendiente : Procesandose Finalizado Validado : Filtros  $-1$ Cancelado, Almacenado  $\boxed{\text{Instrumentos } \cdot \cdot \cdot}$ 

Nos permite seleccionar qué elementos se mostrarán en la página de "Gestión de Muestras". Inicialmente, se muestran en azul (activos) los botones "Pendiente", "Procesándose" y "Finalizado".

Los filtros son acumulativos y se aplican todos los activados.

Elresto de los botones seleccionables son:

- Campo desplegable "Instrumentos": Nos permite filtrar las muestras asignadas a un determinado instrumento.
- *<sup>1</sup> •* Campo desplegable "Tests":Nos permite mostrar las muestras en función del *V* test que se le ha aplicado [o se le aplicará).
- Botón "Pendiente": Nos permite mostrar las muestras en estado "Pendiente".

Rest 12 Manual de Usuario ...,  $\sqrt{2}$  ...,  $\sqrt{2}$  ...,  $\sqrt{2}$  ...,  $\sqrt{2}$  ...,  $\sqrt{2}$  ...,  $\sqrt{2}$  ...,  $\sqrt{2}$  ...,  $\sqrt{2}$  ...,  $\sqrt{2}$  ...,  $\sqrt{2}$  ...,  $\sqrt{2}$  ...,  $\sqrt{2}$  ...,  $\sqrt{2}$  ...,  $\sqrt{2}$  ...,  $\sqrt{2}$  BIOSYSTEMS S A.

Apode and the contract of the contract of the contract of the contract of the contract of the contract of the contract of the contract of the contract of the contract of the contract of the contract of the contract of the losystems S.A. **WARRANGER ...** WARRANGER ... WARRANGER ... WARRANGER ... IN ... IN ... 141421

~

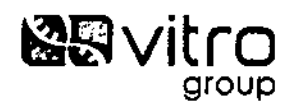

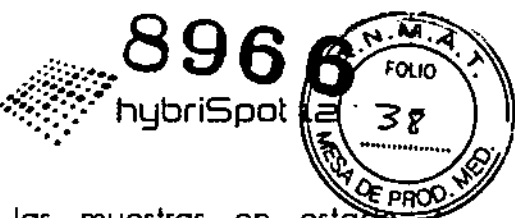

I

- Botón "Procesándose": Nos permite mostrar las muestras en estado "Procesándose".
- Botón "Finalizado": Nos permite mostrar las muestras en estado "Finalizado".
- Botón "Cancelado": Nos permite mostrar las muestras en estado "Concelodo".
- Botón "Almacenado": Nos permite m'ostror las muestras en estado "Almacenado".
- Campo desplegable "Filtros": Nos permite mostrar las muestras que cumplen uno determinada condición;
	- o ID de Muestra: Filtra las muestras que coincidan con el id introducido en el campo de texto. Según vamos tecleando el identificador. lo pantalla irá mostrando las muestras cuya raíz de su identificador i coincida con la entrada. <sup>1</sup>
	- o Fecha de recibido: Filtra las muestros en función de la fecha de recepción de las mismas.
	- o Fecha de iniciado: Filtra las muestras en función de la fecha de inicio <sup>1</sup> de las mismas. I
	- o Fecha de finQlizodo: Filtra las muestras en función de la fecha de j finalización de las mismas.
	- o Fecha de validado: Filtra las muestras en función de la fecha de validación de las mismas.

LISTADO DE MUESTRAS:

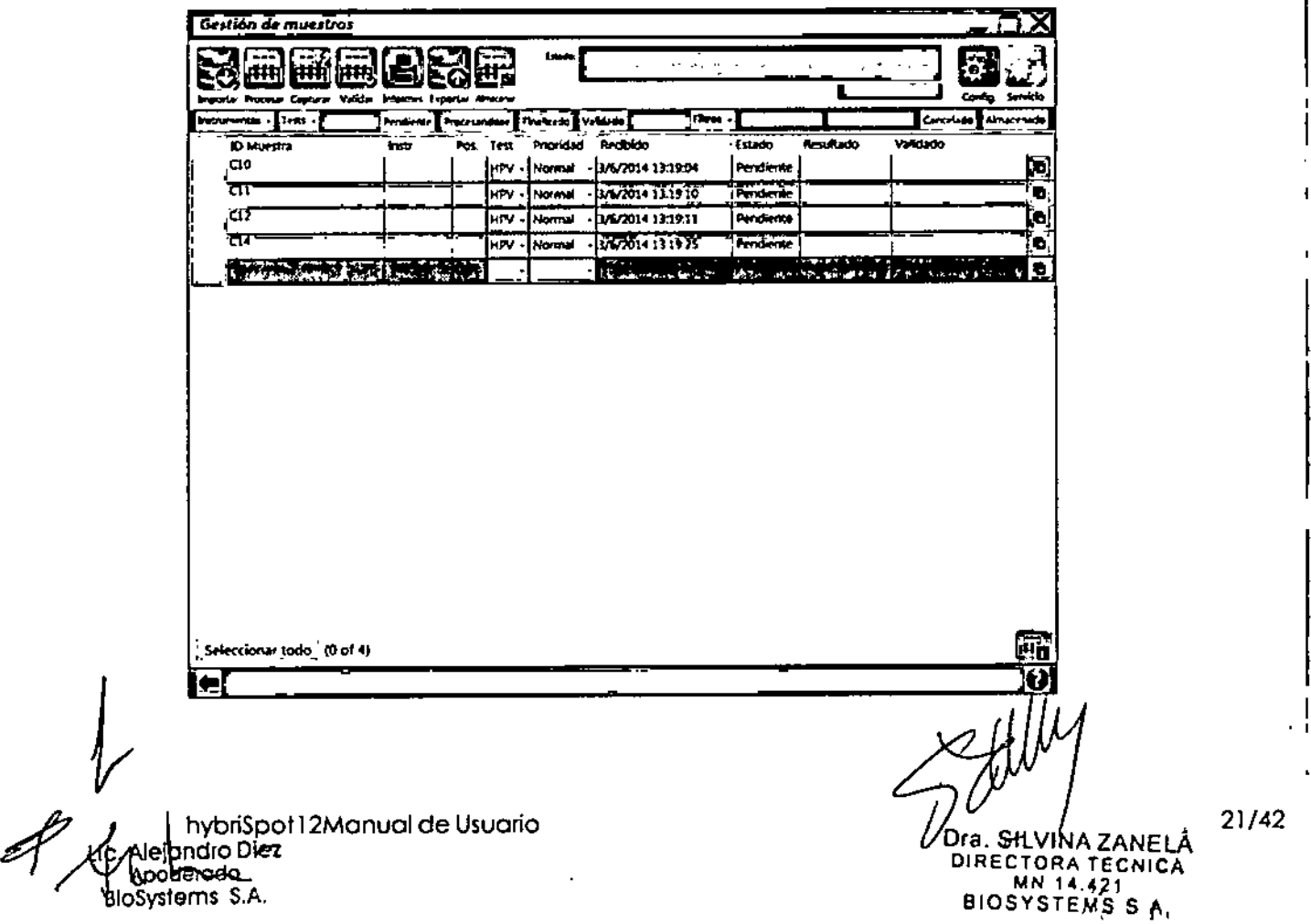

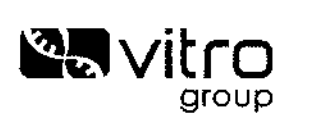

En la tabla de muestras aparecen listadas las muestras que cumpler activados en la zona de filtros.

Los campos que deben aparecer son:

- ID Muestra: Identificador de la muestra l
- •" Instr.: Identificador del dispositivo al cual se enviará la muestra para ser
- procesada {

.-

- Pos:Posición que ocupará la muestra en el instrumento cuando se envíe a procesar.
- Test:Test a aplicar a la muestra en cuestión
- Prioridad: Prioridad de la muestra (Alta o Normal) .
- Recibido: Fecha de creación de la muestra
- Estado: Estado actual de la muestra
- Resultado: Resumen del resultado del análisis de la muestra
- Validado: Fecha de Validación de la muestra.

Pora seleccionar todas las muestras de la vista actual de la tabla de muestras hay que pulsar el botón "Seleccionar todo".

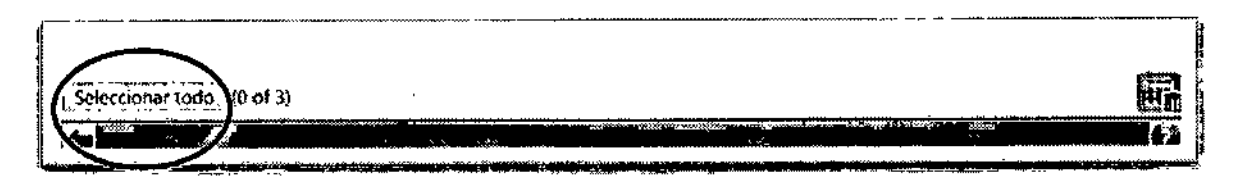

El botón **Ell** borrará de la aplicación todas las muestras seleccionadas que en estén en estado "pendiente". En el caso de que estén en un estado diferente a "pendiente" quedarían en estado "cancelado".

Elbotón ~ vuelve a la pantalla de Login.

El botón  $\Box$  muestra ayuda sobre la pantalla de muestras. (No implementado)

I to the contract of the contract of the contract of the contract of the contract of the contract of the contract of the contract of the contract of the contract of the contract of the contract of the contract of the contr En el lado derecho de cada muestra tenemos el botón~. Al pulsarlo, se abrirá la pan'talla "Datos de la muestra", la cual nos da la posibilidad de cumplimentar datos, más'detallados de la muestra y nos permitirá consultar y modificar algunos de estos : datos en cualquier momento y estado de la muestra.

*. 22/42* Dra. SILVINA ZANELA DIRECTORA TECNICA  $14.421$ BIOSYSTEMS 9 A.

*/f-;J- ~* ot 12Manual de Usuario Xy Alejandro Diez Apóderado BioSystems

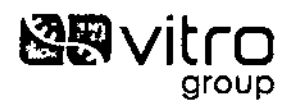

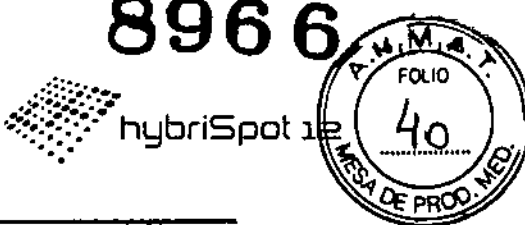

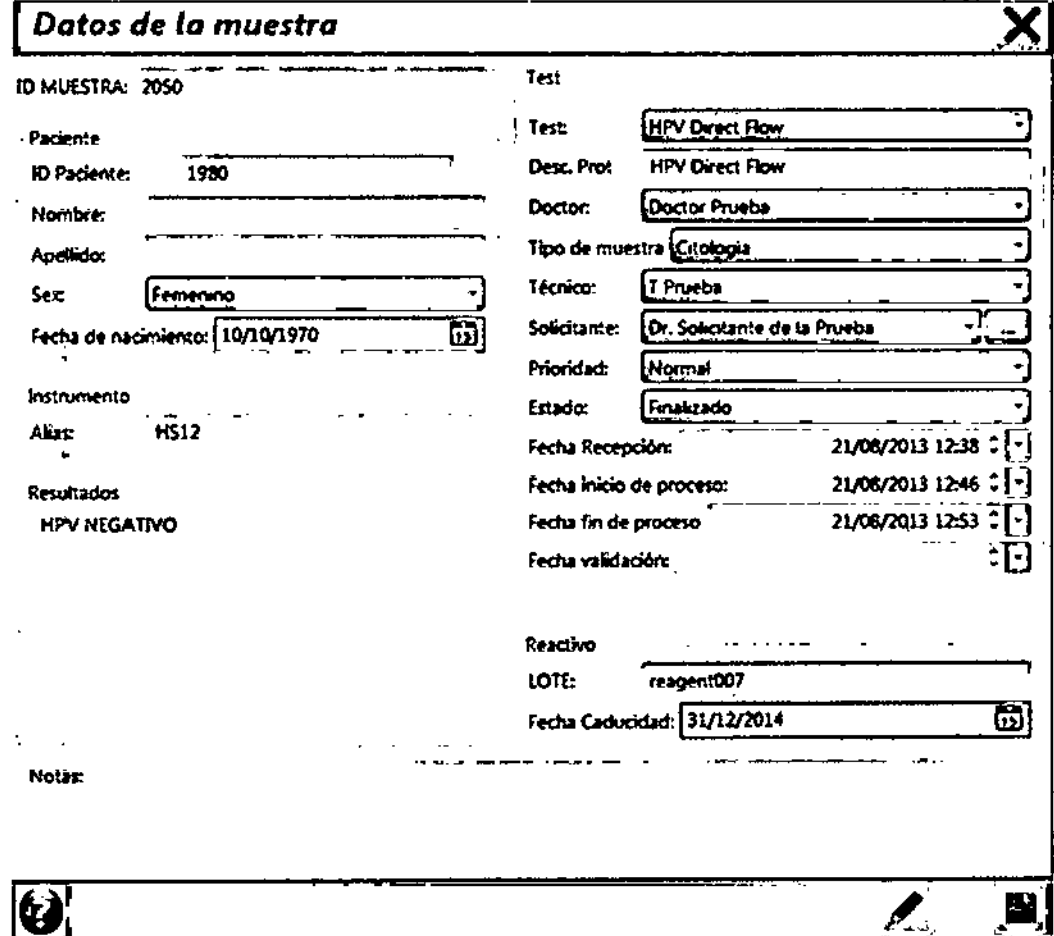

 $\frac{1}{2}$ S **State State Advisor**<br>14. Alejandro Diez<br>D'Apoeshado<br>BloSystems S.A.

Jailly

Dra. SILVINA ZANELA<br>DIRECTORA TECNICA<br>BIOSYSTENS S A.

l.

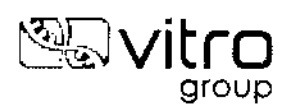

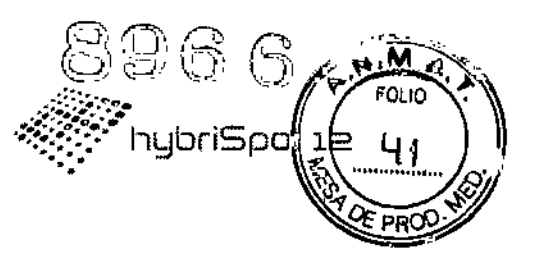

#### **7.6.1.2 Registro de muestras:**

En la zona "ID Muestra" vamos introduciendo la identificación de las muestras que vamos a analizar.

Automáticamente aparece la fecha y hora a la que fue recibida y el estado de "Pendiente". Una vez que hayamos introducido todas las muestras pulsamos el botón "Seleccionar todo":

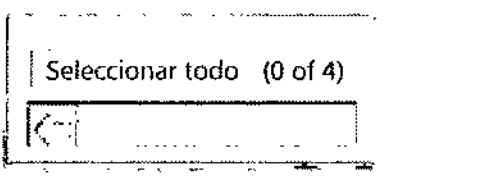

Las muestras seleccionadas se ponen en color azul.

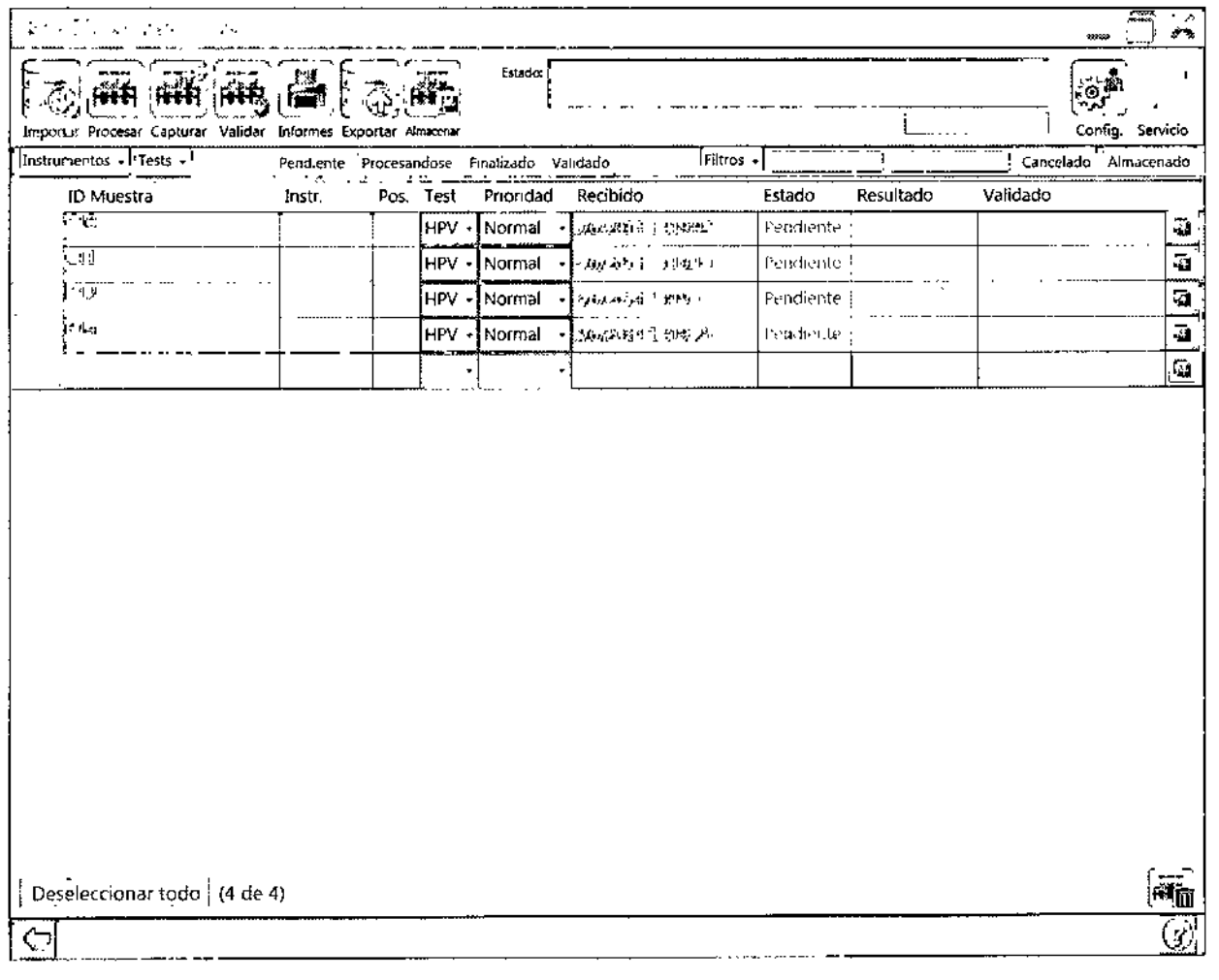

*Ir*  $^{2}_{3}$  J $^{1}_{2}$ Manual de Usuario BloSystems S.A.

*)(fJJP'* "1 Dra. SILVINA ZANELA<sup>4/42</sup> DIRECTORA TECNIC<br>MN 14,421

BIOSYSTEMS S.A.,

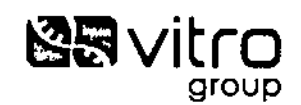

w

25/42

Seleccionamos el botón "Procesar".

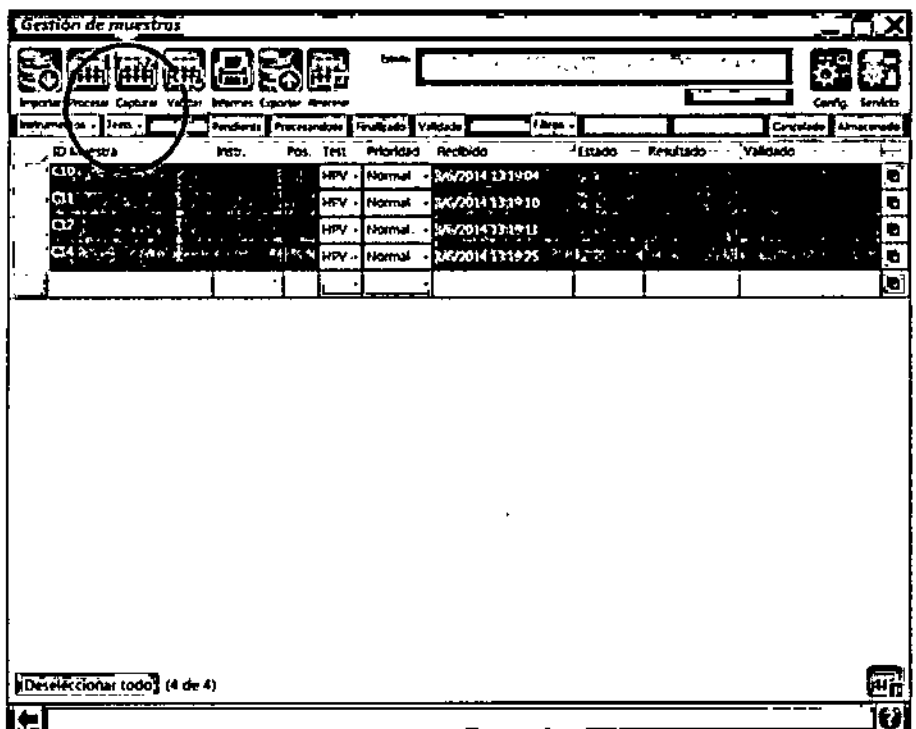

## 7.6.2 Configuración del proceso

 $\bigwedge$ 

Cuando pinchamos sobre el botón "Procesar" se abre la pantalla de "Parámetros de proceso":

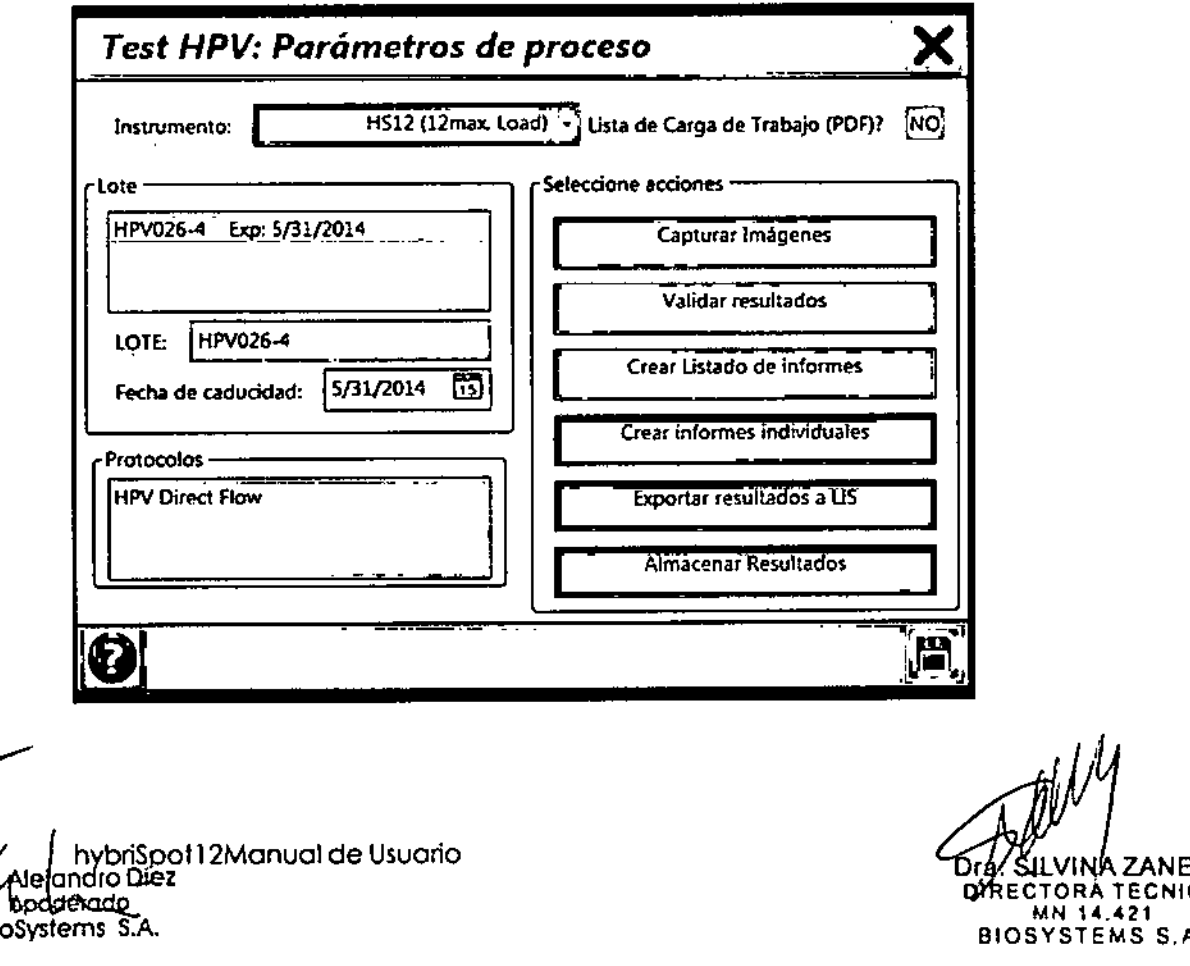

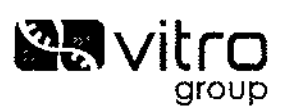

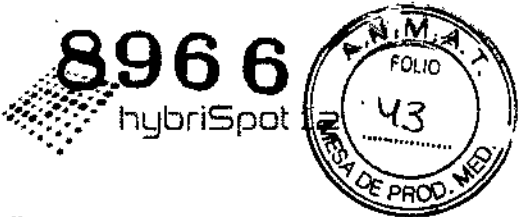

#### **7.6.2.1 Estructura de la pantalla "parámetros del proceso":**

• Instrumento: Permite seleccionar sobre qué instrumento se quiere enviar las muestras a procesar (pj. HS12.)

Cuando se abre el desplegable, aparecerán los instrumentos que previamente se hayan dado de alta en la pantalla de configuración. Estos instrumentos aparecerón en distintos colores en función de su estado.

- o Verde: Elinstrumento está conectado y listo para recibir muestras para ser procesadas
- o Rojo: El instrumento está conectado, pero en este momento está procesando muestras
- o Negro: Elinstrumento no está conectado.
- Lista de Carga de Trabajo (PDF).Podemos seleccionar SI y el software nos generará una lista de trabajo con todas las muestras que vayamos a procesar. Sielegimos NO, este informe no se generará.
- Reactivo: Muestra los lotes seleccionables de reactivos. Se puede seleccionar el lote con el cual sevan a procesar las muestras.
	- o Se puede seleccionar con el ratón, o introduciendo el identificador de lote por teclado. En caso de que la entrada por teclado no coincida. con ninguno de los lotes ya dados de alta, se podrá seleccionar una fecha de caducidad y se creará una nueva entrada. Cuando la pantalla se abre muestra los últimos lotes usados. ,
- Archivo de protocolo: Muestra los protocolos disponibles para el tipo de test de la muestra.
	- o Estará marcado el protocolo definido por defecto en "Configuración" pudiéndose seleccionar otro.

NOTA:En el HS12 este apartado aparece en gris porque no se puede seleccionar ningún protocolo puesto que el protocolo es manual y no se actualiza en el equipo.

- Seleccione acciones: Permite seleccionar que acciones se realizarán sobre las muestras.
	- o Capturar imágenes: aparecen las ventanas de cada una- de las muestras para realizar la capturo de las membranas (incluida la captura de la imagen), lee los resultados y realiza el tratamiento de imágenes para obtener el resultado. Pone la muestra en estado de Finalizado
	- o Validar Resultados: después de realizar la captura y procesado de las membranas, Realiza la validación de las muestras en estado de Finalizado.
	- o Crear listado de informes: Crea un listado con los resultados de todas las muestras seleccionadas.
	- o Crear informes individuales: Crea un informe completo de la muestra. Si hay varias muestras seleccionadas, generará un informe en formato

 $4\frac{1}{4}$ hybriSpof 12Manual de Usuario Ale**landro D<del>ie</del>z**<br>Andreade BioSystems S.A.

26/42**ZANFIA** RA TECNICA 421 IOSYSTEMS S.A.

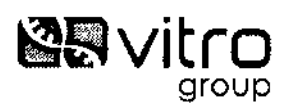

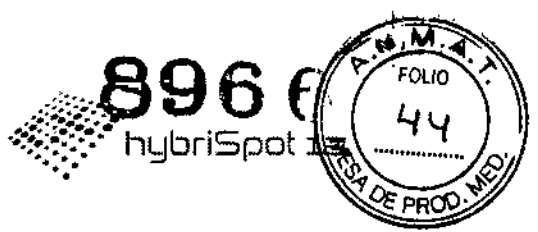

E

PDF para cada muestra y lo almacenará en la carpeta "reports" con el nombre "report\_<SampleID>.pdf".

- o Exportar Resultados a LIS:enlaza con el sistema LIS
- o Almacenar resultados: Marca las muestras como Almacenado una vez validadas, pasándolas al histórico del sistema. Una vez que hayamos rellenado todos los campos le damos a guardar

Aparece el siguiente mensaje:

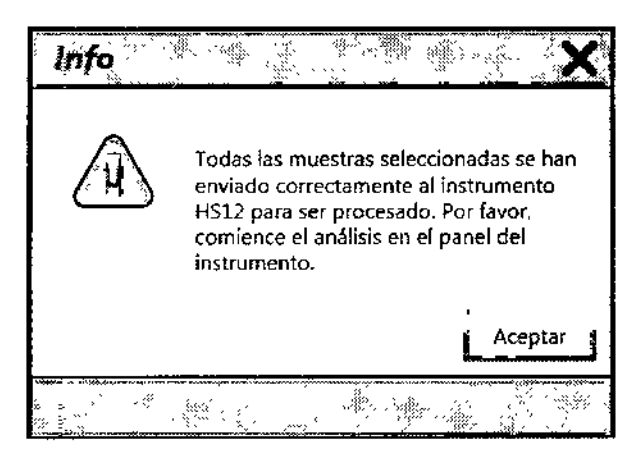

Nos aparecerá la siguiente pantalla:

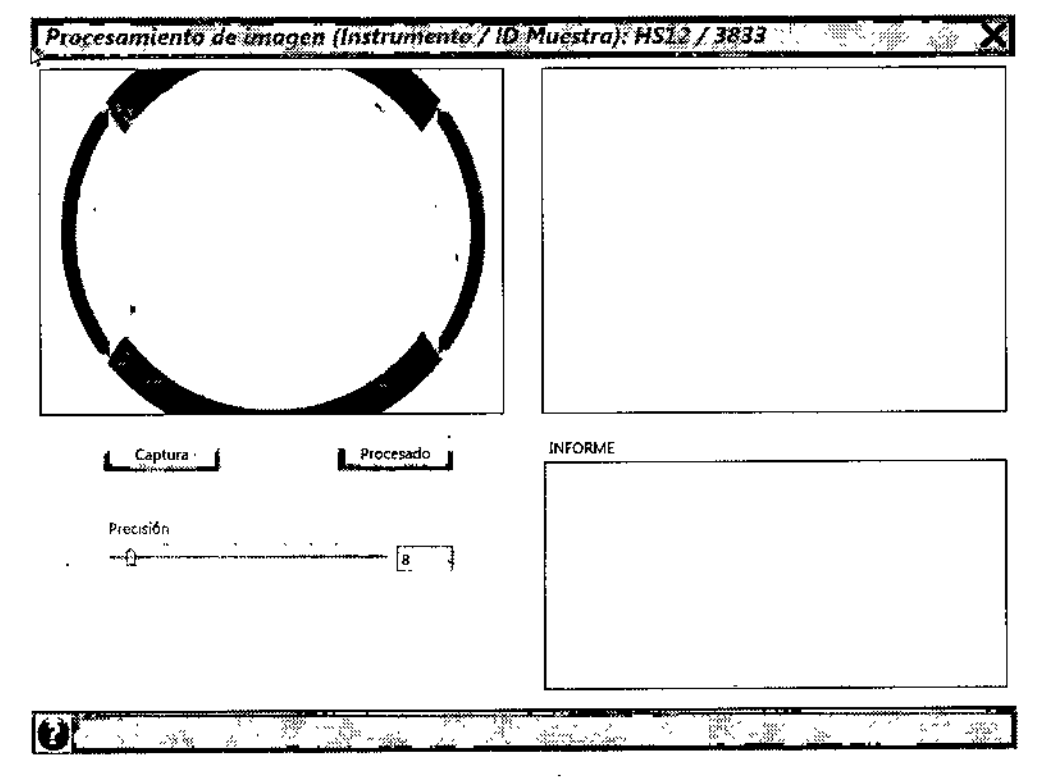

i Coger la membrana que corresponda, poner en la cámara, cerrar y clicar el botón de captura que aparece en la ventano del software.

*li---At* hv.briSpot12Manual de Usuario "Y involved in the property of BioSystems S.A.

 $\mathcal{L}$  $\mathcal{N}$ ZANELA TORA TECNICA MN 14.421 BIOSYSTEMS S,A,

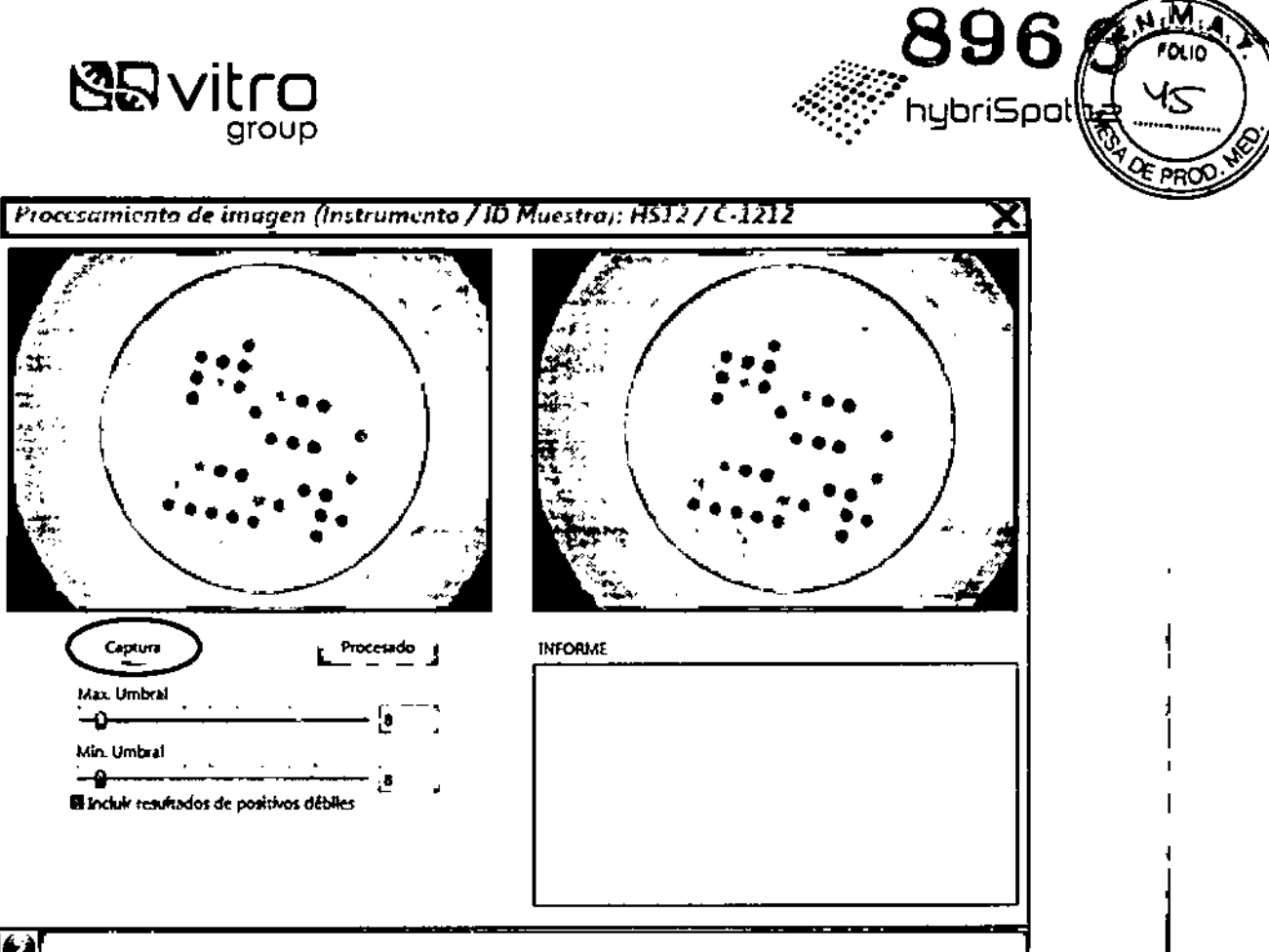

 $\overline{\mathbf{C}}$ 

A continuación clicar en el botón de procesar del software para obtener el análisis de la imagen y el resultado de la muestra.

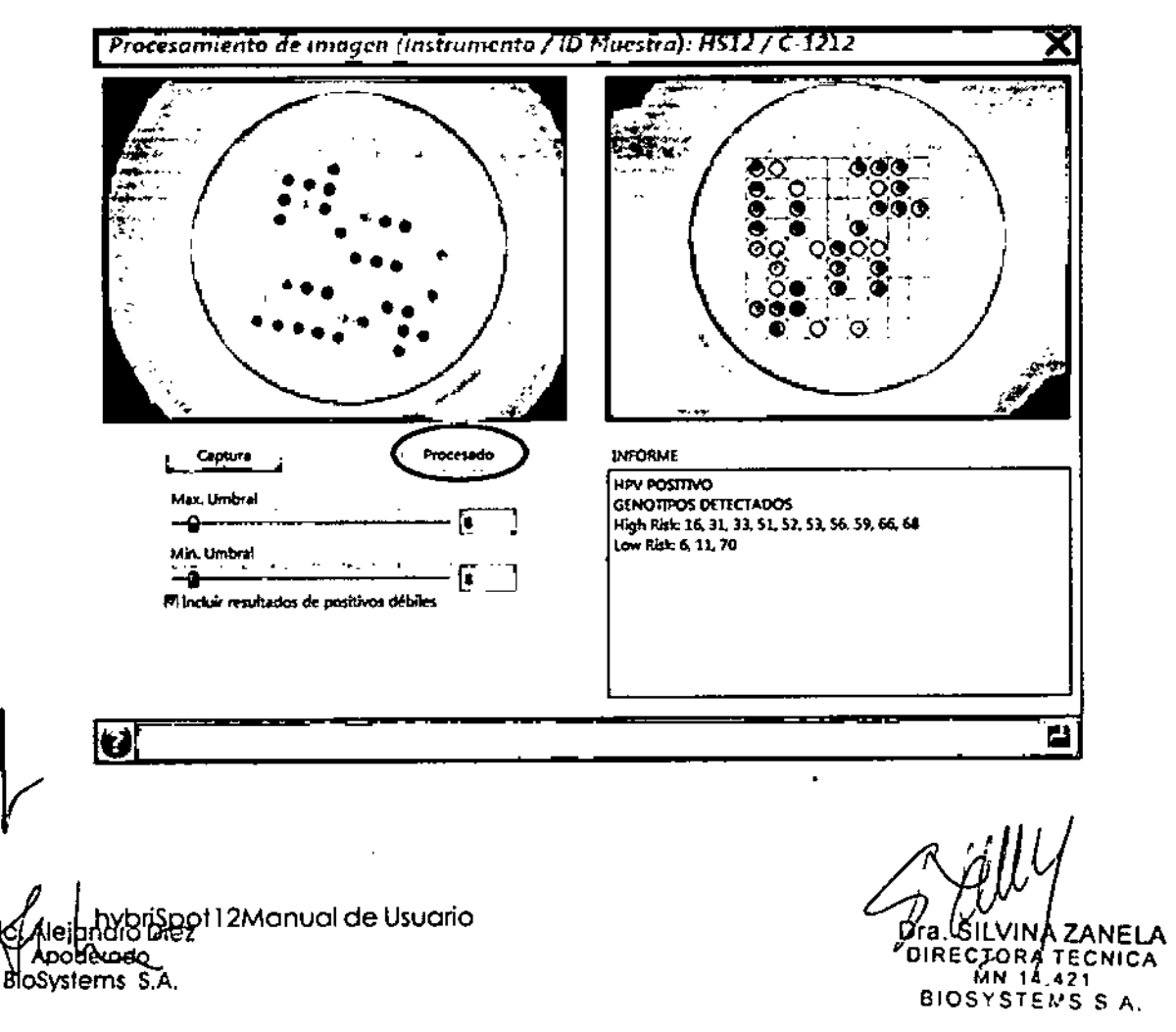

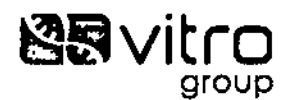

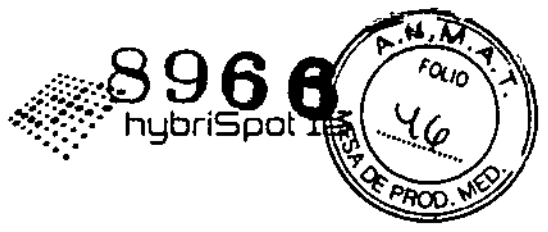

Guardamos el resultado dando al boton guardar  $\Box$  y repetimos el proceso con **fodas las muestras que tengamos.**

#### 7.7 Análisis de los resultados

**Una vez que hayamos realizado lo capturo de las membranas pasaran del estado Procesando al estado Finalizado y oporecer6 el resultado del anólisis.**

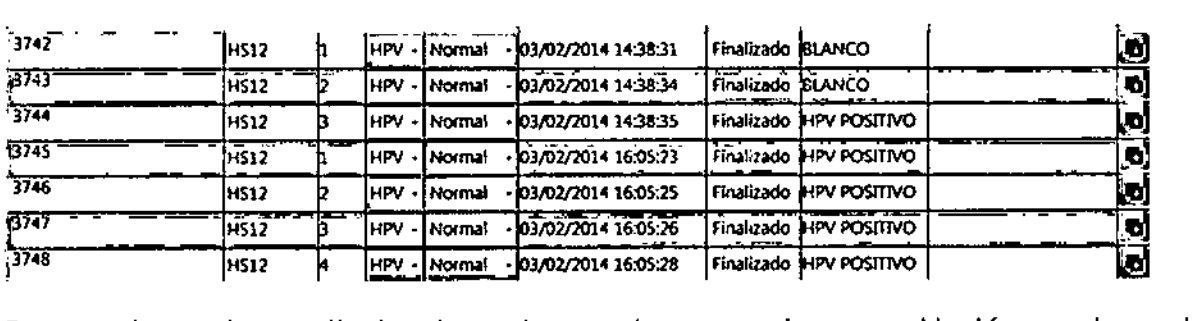

**Para poder ver los resultados de cada muestra, se presiona en el botón que hay <sup>a</sup>** l~ derecha de cada muestra y aparece una pantalla de "Datos de la muestra".

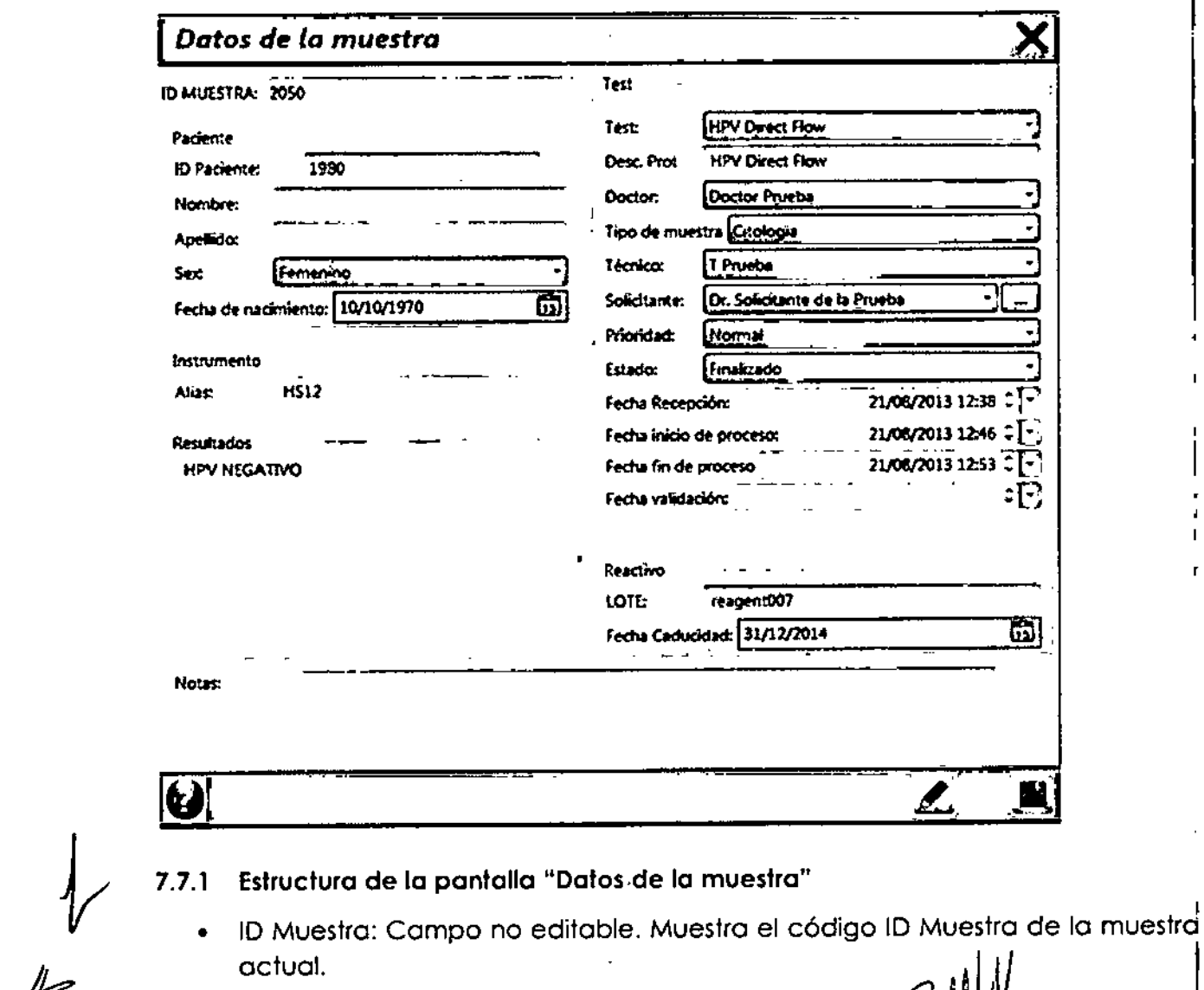

/ hybriSpot12Manual de Usuario<br>
Nelandio Diez<br>
sodderade directors **in the contract of the contract of the contract of the directors - de EC'fORA lECHICA**  $B$ **loSystems S.A.** 

29/42 BIOSYSTEMS S.A.

r.

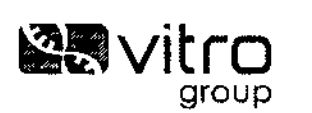

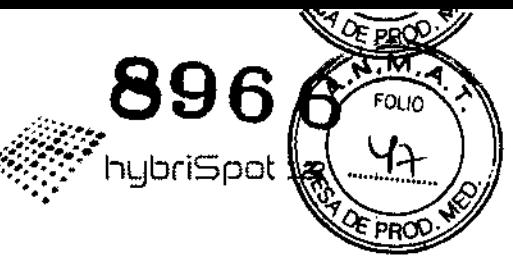

- Paciente: Este bloque muestra los siguientes datos del paciente: •
	- o ID Paciente: Es un campo editable alfanumérico de 30 caracteres què puede usarse para identificar al paciente según otra codificación elegida por el usuariode la aplicación (clinic number por ejemplo).
	- o Nombre: Campo editable alfanumérico de 20 caracteres para guardar el nombre propio del paciente.
	- o Apellido: Campo editable alfanumérico de 30 caracteres para guardar losapellidos del paciente.
	- o Sexo: Campo desplegable que permite seleccionar el sexo del paciente entre Masculino, Femenino y - (desconocido).
	- o Fecha de Nacimiento: Campo modificable de fecha que indica la fecha de nacimiento del paciente. Estecampo dispone de un control a la derecha que despliega un calendario para la elección de la fecha.
- Instrumento: Este bloque muestra los siguientes datos del instrumento dondé se está procesando o se ha procesado la muestra: •
	- o Alias: Campo alfanumérico no editable que muestra el pseudónimQ con el que se identifica al instrumento asignado a esta muestra en la aplicación.
- Resultados: Campo alfanumérico no editable de 1024 caracteres que contiene el informe obtenido tras el análisis automatizado de la imagen de la muestra una vez procesada. •
- Test: Este bloque muestra los siguientes datos relativos al test realizado a lá muestra actual: •
	- o Test: Campo desplegable con el nombre del test elegido. Solo sè aceptan los cambios de este campo si la muestra está en estado de "Pendiente".
	- o Doctor: Campo desplegable con los apellidos del doctor asociado a esta muestra. Puede ser modificado en cualquier estado de la muestra.
	- o Técnico: Campo desplegable con losapellidos del técnico asociado a esta muestra. Puede ser modificado en cualquier estado de la muestra.
	- o Solicitante: Campo desplegable con el nombre del médico solicitante de la prueba a la muestra. Desde esta pantalla se pueden añadir nuevos médicos aún no registrados en el sistema. Puede ser modificado en cualquier estado de la muestra.
	- o Tipo de muestra: Campo desplegable el tipo asociado a esta muestra. Sólo puede sermodificado siel estado de la muestra es "Pendiente".
	- o Prioridad: Campo desplegable con la prioridad asociada a esta muestra. Puede ser modificado en cualquier estado de la muestrq entre los valores Alto y Normal

*'v* www.hubrispot12Manual de Usuario Apodelad BloSystems S,A.

LV<br>Tď  $\mathbb{Z}_{\mathbb{R}}$ SII VINA ZANELA  $\rho_{\text{IREETORA TECNICA}}$ <br>DIRECTORA TECNICA BICSYSTEMS S.A.

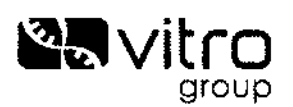

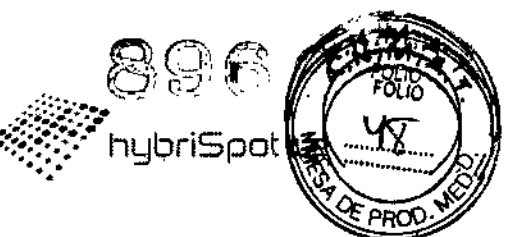

- o Estado: Campo desplegable con el estado asociada a esta muestra. Puede ser modificado si su estado es "Cancelado" o "Almacenado". Puede pasarse a "Pendiente".
- o Fecha de recepción: Campo de fecha *I* hora que muestra la fecha <sup>y</sup> hora en que la muestra fue incluida en la base de datos de la aplicación.
- o Fecha inicio de proceso: Campo de fecha / hora que muestra la fecha y hora en que la muestra fue enviada a procesar al instrumento.
- o Fecha fin de proceso: Campo de fecha / hora que muestra la fecha y hora en que los resultados de la muestra fueron leídos del instrumento y actualizados en la base de datos de la aplicación.
- o Fecha de validación: Campo de fecha / hora que muestra la fecha y hora en que la muestra fue validada por el usuario.
- Reactivo: Este bloque muestra los siguientes datos asociados al reactivo usado en el proceso por el instrumento.
	- <sup>D</sup> LOTE:Campo alfanumérico de 30 caracteres que muestra el lote o número de serie del reactivo. Los cambios en este campo no se guardan. Solo puede se modifican desde la ventana de parámetros del proceso al lanzar la muestra al instrumento.
	- o Fecha de caducidad: Campo fecha de caducidad del reactivo. No se guardan los cambios de este campo. Solo puede se modifican desde la ventana de parámetros del proceso al lanzar la muestra al instrumento.
- Notas: Campo libre de texto para incluir las notas / comentarios que se consideren oportunas relativas <sup>a</sup> la muestra / proceso / test / paciente *I* reactivos / instrumento o cualquier otra cuestión.

Estaventana dispone de los siguientes botones:

- Botón de edición de procesado de imagen: **IEEEE** . Abre la pantalla de Procesado de Imágenes con las imágenes inicial y procesada de la muestra actual. Solo activo si la muestra se encuentra en estado "Finalizado" y está activo en "Configuración" el parámetro "Mostrar detalles de resultados"
- Botón de Salvar cambios: 1111 . Almacena los cambios realizados en los campos de la pantalla siempre que el estado de la muestra lo permite, según
- se comenta en la descripción de cada campo de esta pantalla.<br>• Botón de informes r.: Sólo activo si la muestra tiene resultados y han sido validados (el estado de la muestra es "Validado"). Este botón , genera y visualiza un fichero PDF con el nombre "report\_<sample\_id>.pdf" siendo **argeleria argument argument (2014)**

 $\text{Spot12M}$ anual de Usuario  $\text{Spot12M}$  2ANELA  $\text{Bra}$   $\text{Spd}$ VINA ZANELA  $\text{Bra}$   $\text{Bra}$  recursion  $\text{Bra}$ o e o' ECTPRA'TECNICA  $\frac{1}{\text{Bios}}$  MN 14.421

*v* 

~

BIOSYSTEMS S.A.

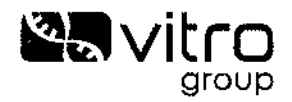

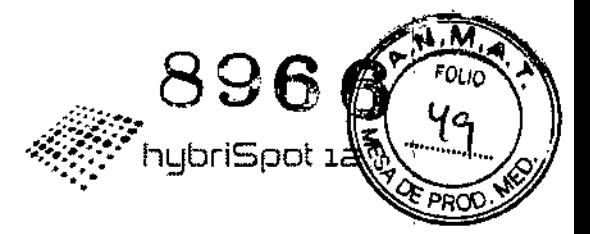

<sample\_id> el código sampleID de la muestra actual. Para más detalles ir al apartado Informes Individuales.

Botón de  $\bullet$ 

Œ . No implementado en esta versión.

Botón de principal. cierre

ayuda

, cierra esta ventana y vuelve a la pantalla

**Alejonicio Diez**<br>Apoderado BioSystems S.A.

Dra. SILVINA ZANELA<br>DIRECTORA TECNICA<br>BIOSYSTEMS S.A.

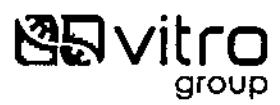

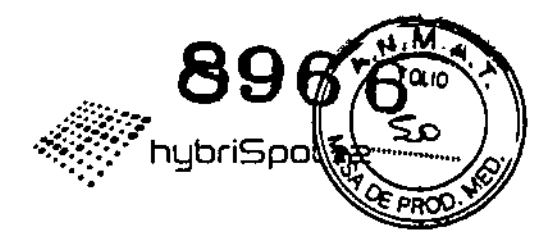

#### 7.7.2 Pantalla "Procesamiento de Imagen",

Si le domos al botón  $\frac{1}{2}$  se obre lo pantalla de Procesado de Imágenes con losimágenes inicial y procesada de la muestra actual.

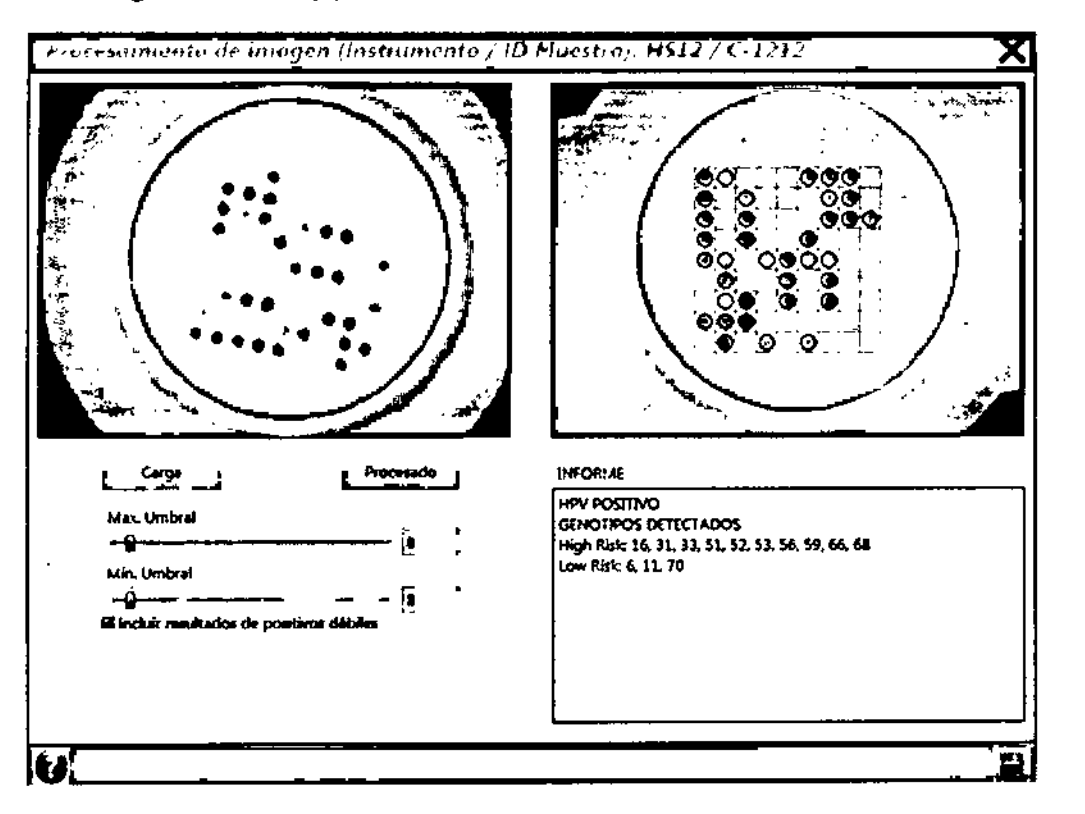

7.7.2.1 Estructura de la pantalla "procesamiento de imagen"

- Imágenes de las membranas capturadas:
	- o Enla ventana de la izquierda se muestra la imagen capturada
	- o En la ventana de la derecho se muestro la imagen una vez procesodo. Esto última aparece desplazado. rotada. con una rejilla superpuesta (9x9) y con los puntos detectados marcados con circulos.
- Cuando abrimos la ventana Procesamiento de imágenes, la imagen mostrada en la parte derecha corresponde a uno imagen almacenada en disco, lo cual se guarda con la rejilla y los puntos marcados. Aparece un mensaje indicando que hay que procesar de nuevo lo imagen para poder modificarla.
- Informe: which is a set of the set of the set of the set of the set of the set of the set of the set of the set
	- o En esta caja de texto irá apareciendo el resultado del análisis de la imagen, según el protocolo seleccionado para dicho análisis. Esta ventana no es editable.
- Botón de Guardar **III**Este botón guarda los resultados que aparecen en la ventana Procesamiento de imagen, junto con la imagen cargada y la

,<br>Alejandro Diez<br>Alejandro Diez **სირეთინი** BioSystems S.A.

*¿;J)j/l/ 33/42* **GILVINA ZANELA** RECTORA TECNICA MN 14.42 BlOSYSTEMS S.A.

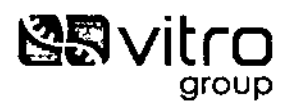

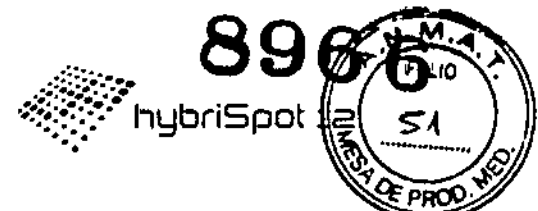

imagen tratada. Por último, nos devuelve a la pantalla Datos de la Muestra.

- Botón de Salir X Cierra la ventana descartando todos los posibles cambios hechos. Vuelve a la pantalla Datos de la Muestra.
- Ayudal: No implementado. Deberá mostrar ayuda Botón de sobre la pantalla Procesamiento de imágenes.

#### 7.7.3 Capturar

En el caso de introducir las muestras antes de comenzar el procesamiento de éstas

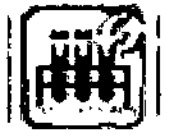

en el hybriSpot 12, utilizaremos este botón de "Capturar"

Para realizar la captura de las membranas procesadas en el equipo anteriormente.

Esta función solo estará operativa si la muestra está en estado "Procesando".

Cuando pinchamos sobre el botón Capturar se abre la pantalla "Parámetros de relectura".

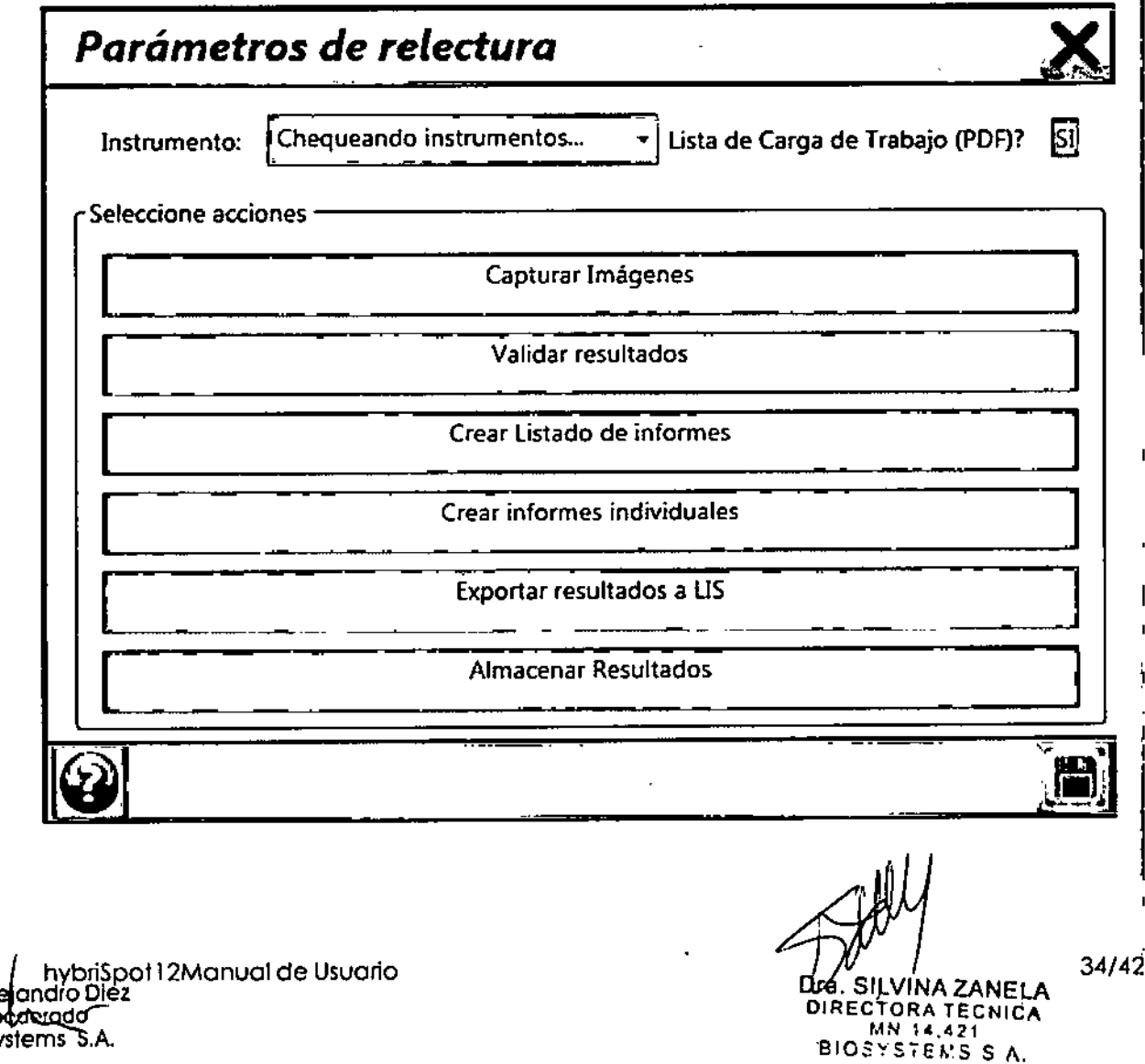

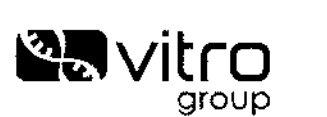

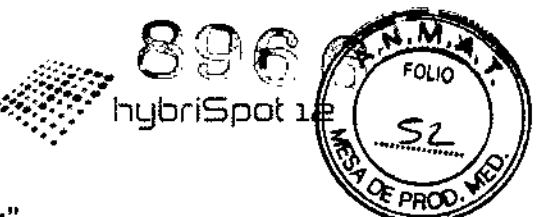

#### **7.7.3.1 Estructura de la ventana "Parámetros de relectura"**

- Instrumento: Aparece un desplegable con los instrumentos que tiene muestras pendientes de capturar. Seleccionar el instrumento del que queremos realizar la captura y pulsar el botón guardar. En el caso de seleccionar las muestras antes de pulsar el botón "Capturar" este apartado no aparece.
- Lista de Carga de Trabajo (PDF). Podemos seleccionar SI y el software nos generará una lista de trabajo con fodas las muestras que vayamos a procesar. Si elegimos NO, este informe no se generará.
- Selección acciones:
	- o Capturar Imágenes:aparecen lasventanas de captura de cada una de las membranas en orden de procesado.
	- o Validar Resultados: Realiza la validación de las muestras en estado "Finalizado" .
	- o Crear listado de informes: Crea un listado con los resultados de todas las muestras seleccionadas.
	- o Crear informes individuales: Crea un informe completo de la muestra. Si hay varias muestras en proceso o seleccionadas, generará un informe en formato PDF para cada muestra y lo almacenará en la carpeta "reports" con el nombre "report\_<SampleID>.pdf".
	- o Exportar Resultados a LIS: Permite exportar los resultados al LIS
	- o Almacenar resultados: Pasan las muestras a estado "almacenado" quedandO toda la información en el histórico del sistema.
- Botón de Salvar cambios:&. Inicia el proceso con los parámetro\$ configurados
- Botón de cierre: cierra esta ventana y vuelve a la pantalla principal sin lanzar el proceso.

#### **7.7.4 Validar resultados**

Una vez que hayamos visto las imágenes y el resultado de nuestras muestras podemos validar los resultados.

Para validar los resultados debemos seleccionar todas muestras pulsando el botón "Seleccionar todo":

Seleccionar todo (0 of 4)

Lasmuestras seleccionadas se marcaran en azul.

En el menú principal marcamos el botón "Validar".

 $\frac{1}{2}$ VINA ZANELA  $\frac{35}{42}$ . ECTORA TECNICA MN 14.421 BIOSYSTEMS S.A.

 $~$ ipot12Manual de Usuario (//Apdderada/<br>BioSystems\_S.A.

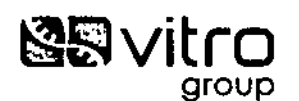

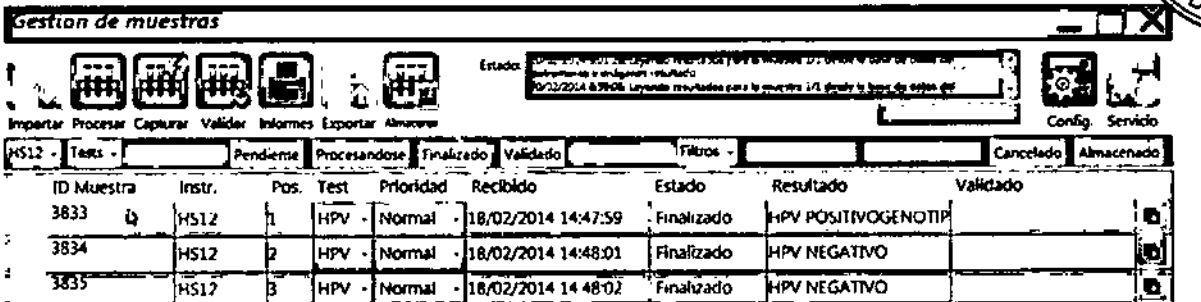

Se muestra la pantalla de "Parámetros de validación":

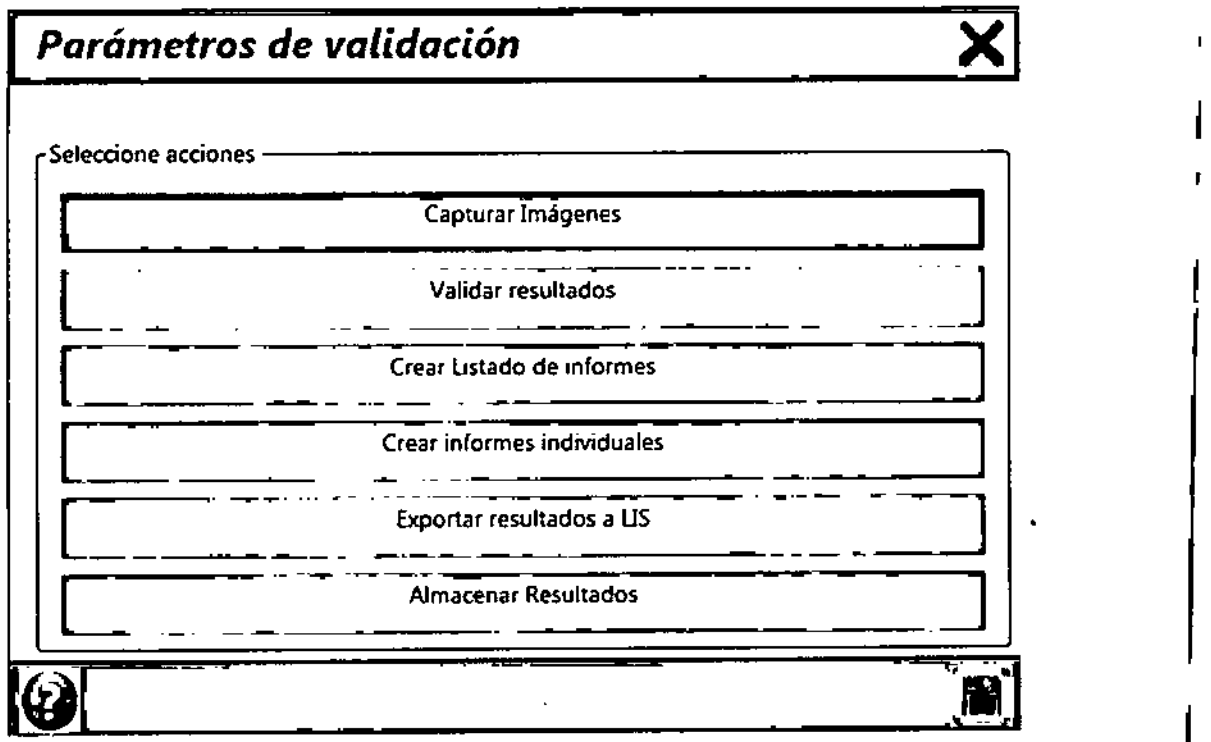

A esta ventana sólo se puede acceder si se han seleccionado muestras en la ventana principal y al menos una de ellas se encuentra en estado "Finalizado".

7.7.4.1 Estructura de la pantalla "parámetros de validación":

- o Selección acciones:
	- o Capturar Imágenes: se encuentra deshabilitado en esta pantalla.
	- o Validar Resultados: Realiza la validación de las muestras en estado de Finalizado.
	- o Crear Listado de informes: Crea un listado con los resultados de todas las muestras seleccionadas.
	- o Crear informes individuales: Crea un informe completo de la muestra. Si hay varias muestras seleccionadas, generará un informe en formato PDF para cada muestra y lo almacenará en la carpeta "reports" con el nombre "report\_<SampleID>.pdf".

o Exportar Resultados a LIS: permite exportar los resultados al LIS.

Spot I 2Manual de Usuario lioSystems S.A.

ZANEI A ECNICA BIOSYSTEMS S.A.

36/42

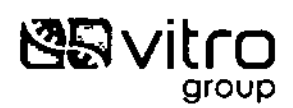

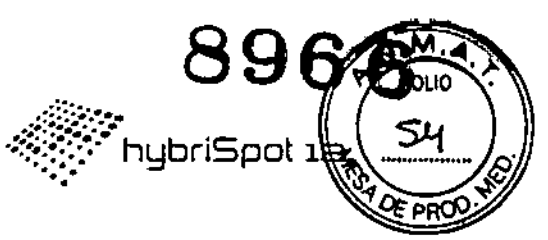

- Almacenar resultados: Pasan las muestras a estado "almacenad quedando toda la información en el histórico del sistema.
- Botón de Salvar cambios: **[: de la**]. Inicia el proceso con los parámetro configurados.
- Botón de cierre: **Ix 1.**cierra esta ventana y vuelve a lo pantalla principal sin lanzar el proceso.

Una vez que los muestras estén validadas. el Estado cambiará o "Validado" y aparecerá lo fecha y hora en las que se han validado.

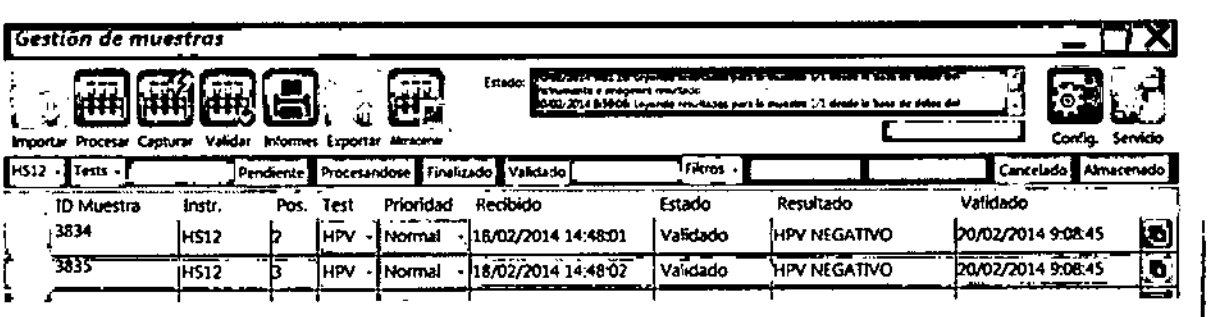

Sise han seleccionado el botón:

o Crear listado de informes: Crea un listado con los resultados de todas Ids muestras seleccionadas. Es un listado genérico donde aparece un resumen de los resultados de coda muestra. tal como muestro lo siguiente imagen. El informe en formato PDF se almacenará en la carpeta "report" con él nombre "list\_<dia>\_<mes>\_<año>\_<hora>\_<minuto>\_<segundo>.pdf"

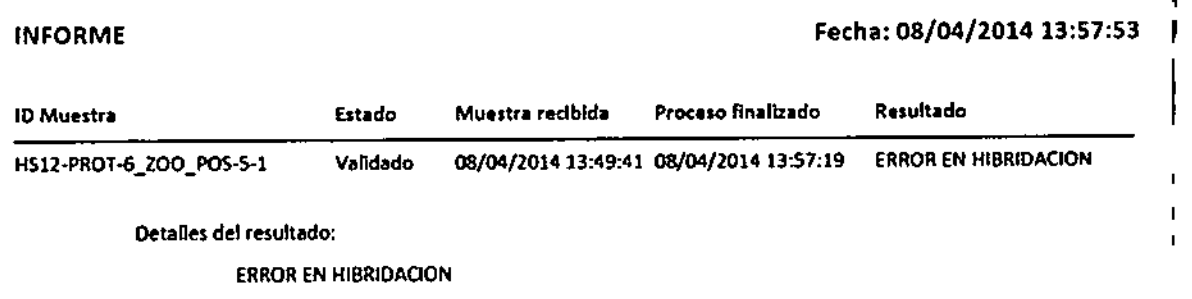

o. Crear informe individual: Crea un informe completo de la muestra. Si hay varios muestras seleccionados. generaró un informe en formato PDF poro codo muestro y lo almocenaró en la carpeta "reports" con el nombte "report\_<SampleID>.pdf". El formato del informe es el que se muestra en lla siguiente imagen.

got12Manual de Usuario loSystems S.A.

*X*INA ZANELA ECTORA TECNICA

UN ',(.«71 BIOSYSfEl"S ~ *A.*

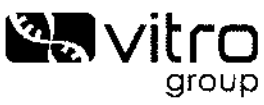

**Basic** 

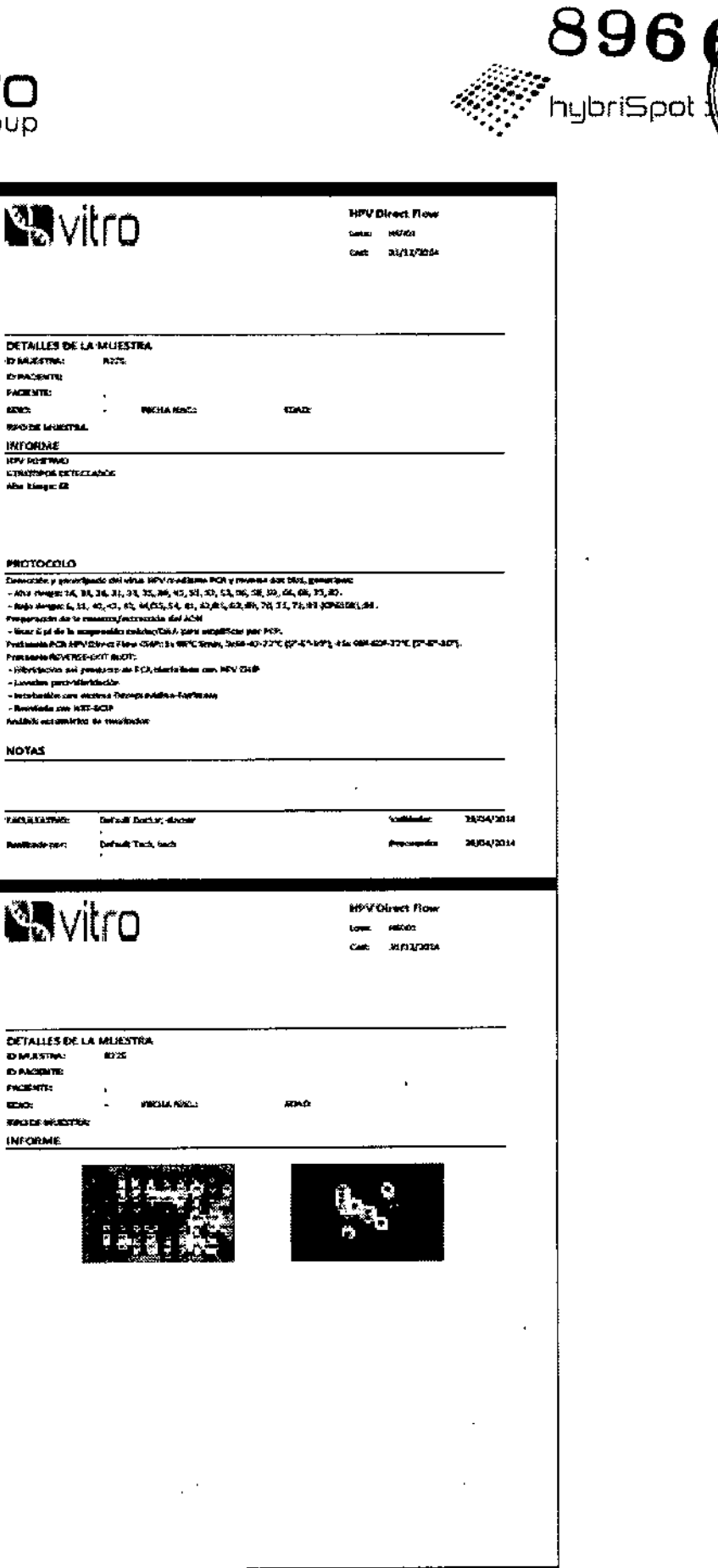

Travejdhyvarispet i 2 Manual de Usuario<br>Travederado<br>Biosystems S.A.

All

Dra. SILVIÑA ZANELA<br>DIRECTORA TECNICA<br>MN 14.421<br>BIOSYSTEMS S.A. ÷,

 $38/42$ 

মি FOLIO

55

E PRO

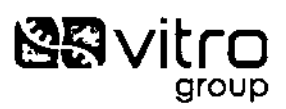

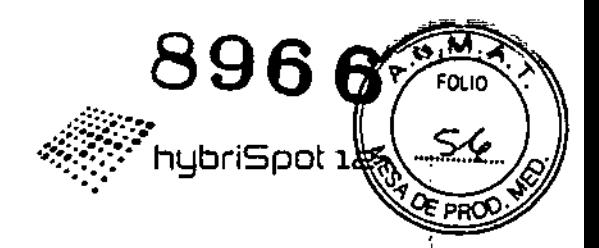

#### 7.7.5 Botón "informes"

Una vez que se hayan validado las muestras, podemos crear un informe pulsando el botón Informes.

Para ello seleccionamos las muestras de las que queremos generar el informe. Las muestras seleccionadas aparecen en color azul.

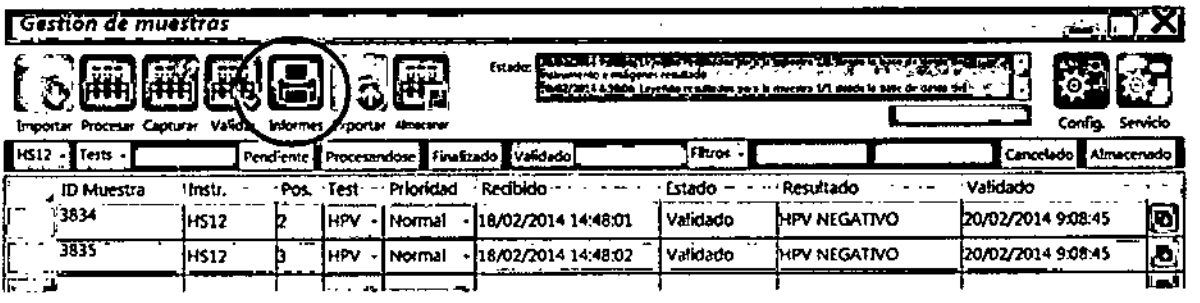

Aparece la pantalla "Informes de parámetros":

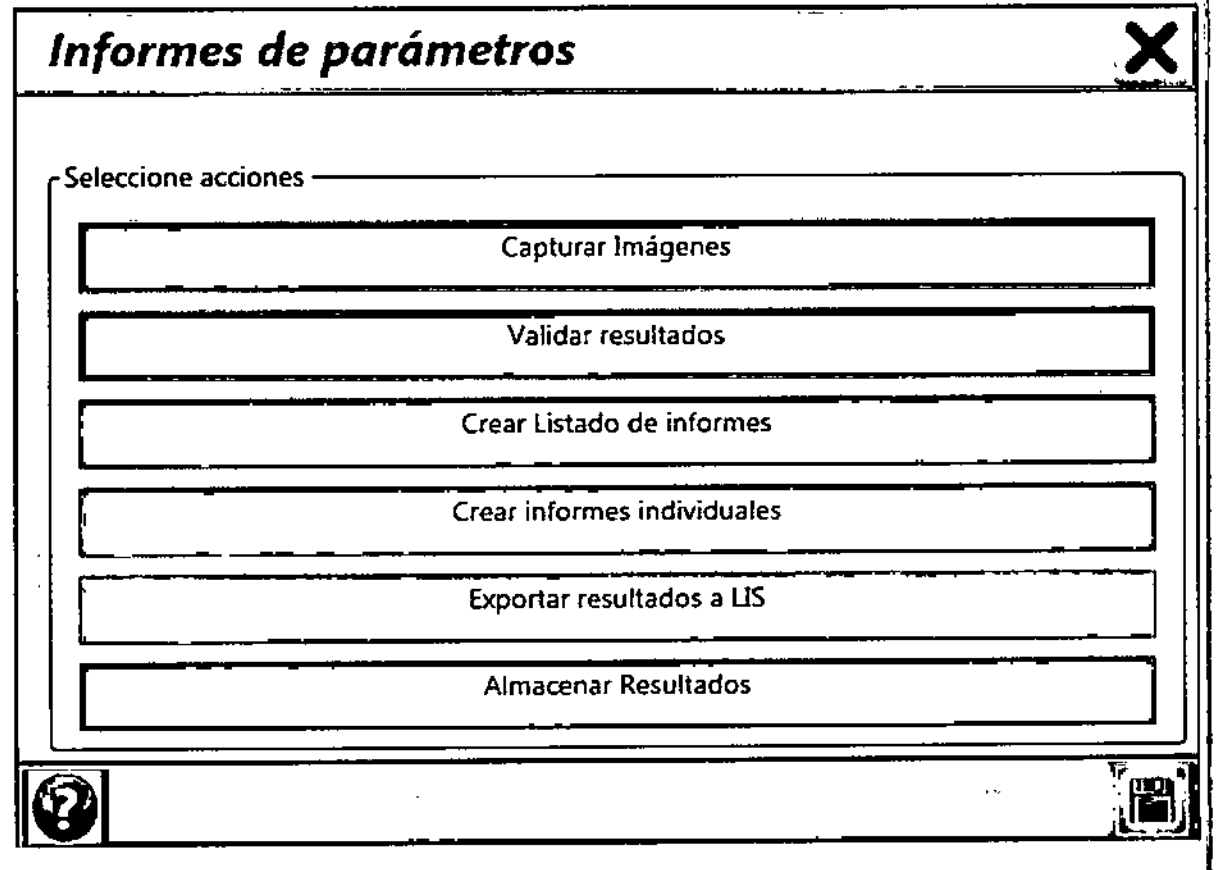

#### 7.7.5.1 Estructura de la pantalla "informes de parámetros":

- · Selección acciones:
	- o Capturar Imágenes: se encuentra deshabilitado en esta pantalla.
	- o Validar Resultados: se encuentra deshabilitado en esta pantalla.
	- o Crear Listado de informes: Crea un listado con los resultados de todas las muestras seleccionadas.

bri\$pot12Manual de Usuario adro Diez

39/4 **ZANELA** ORA TECNICA **BIOSYSTEMS S.A.** 

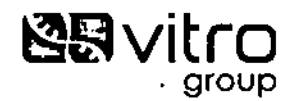

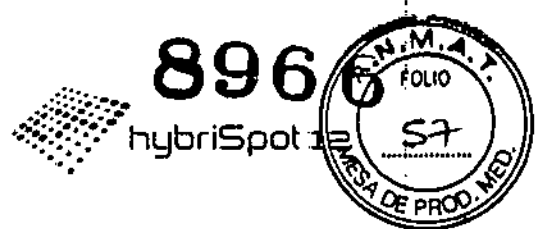

- o Crear informes individuales: Crea un informe completo de la muestra. Si hay varias muestras seleccionadas, generará un informe en formato PDF para cada muestra y lo almacenará en la carpeta "reports" con el nombre "report\_<SampleID>.pdf".
- o Exportar Resultados a LIS: Permite exportar los resultados al LIS
- o Almacenar resultados: Pasan las muestras a estado "almacenado" quedando toda la información en el histórico del sistema.
- Botón de Salvar cambios: l. Inicia el proceso con los parámetros configurados.
- Botón de cierre: [3], cierra esta ventana y vuelve a la pantalla principal sin lanzar el proceso.

#### 7.7.6 Botón almacenado

hybri\$pot12Manual de Usuario

landro Diez

**erarcio** 

Systems S.A.

Una vez que las muestras estén validadas podemos almacenarlas para de esd forma quitarlas de la pantalla de gestión de muestras.

Para ello seleccionamos las muestras que queramos almacenar. Las muestras seleccionadas se muestran en azul. Pulsamos el botón "Almacenar"

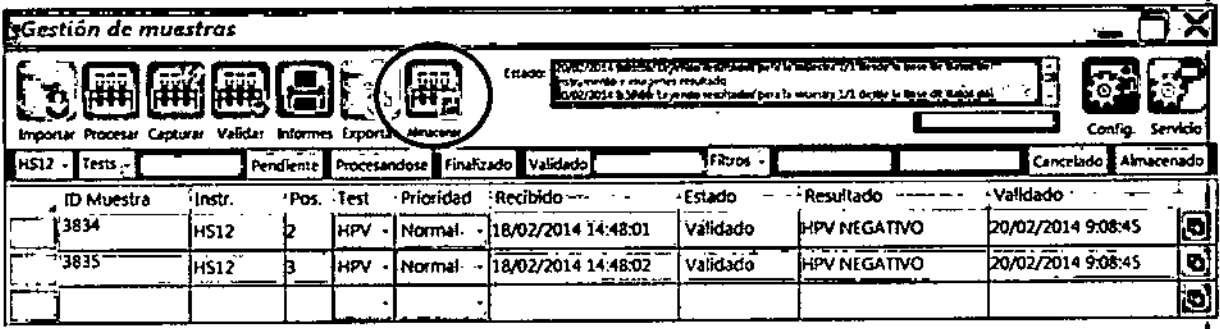

Dra. SILVINA ZANELA DIRECTORA TECNICA MN 14.421 BIOSYSTEMS S.A.

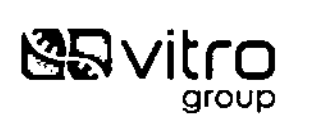

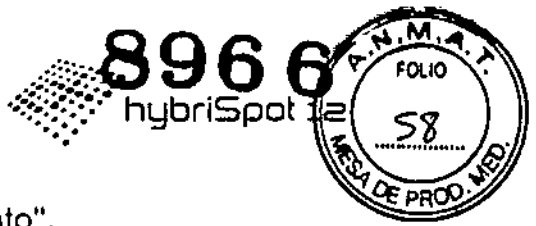

Semuestra la,pantalla "Confirmación de almacenamiento".

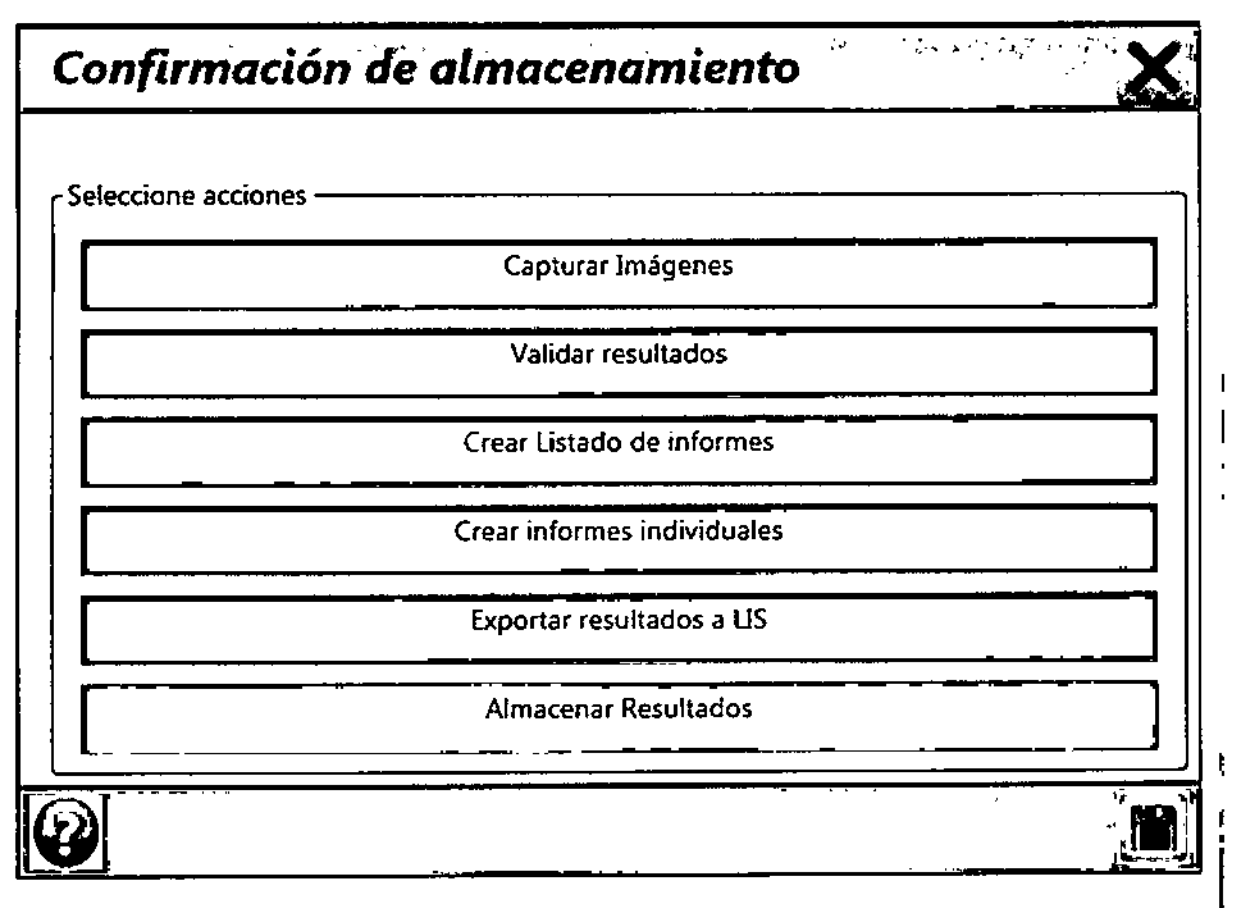

A esta pantalla sólo se puede acceder si las muestras seleccionadas están eri<sub>,</sub> estada "Validado".

#### 7.7.6.1 Estructurade la pantalla "confirmación del almacenamiento":

- Selección acciones:
	- o Capturar Imógenes: seencuentra deshabilitado en esta pantalla.
	- o Validar Resultados: se encuentra deshabilitado en esta pantalla.
	- o Crear listado de informes: se encuentra deshabilitado en esta pantalla.
	- o Crear informes individuales: se encuentra deshabilitado en esta pantalla.
	- o Exportar Resultados a LIS: se encuentra deshabilitado en esta pantalla.
- Almacenar resultados: Pasan las muestras a estado "almacenado" quedando toda la información en el histórico del sistema. Botón de Salvar

cambios:  $1.1$ . Inicia el proceso con los parámetros configurados.

• Botón de cierre:  $\mathbf{X}$ , cierra esta ventana y vuelve a la pantalla principal sinlanzar el proceso.

41/42

Dra. SILVINA ZANELA DIRECTORA TECNICA MN 14,421 BIOSYSTEMS S.A.

hybri\$pot12Manual de Usuario Idiondro Di<del>ez</del>-Apoderado BioSystems S.A.

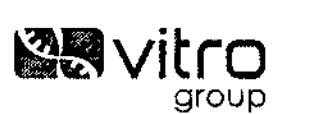

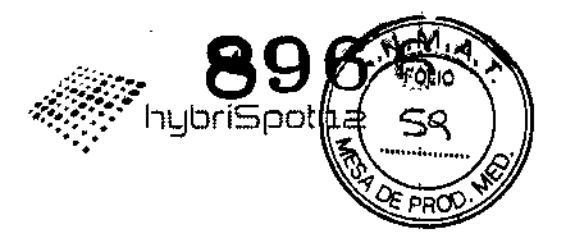

#### 7.8 Procedimiento de limpieza

Se recomienda llevar a cabo un procedimiento de limpieza de todo el circuito interno de vacío con agua destilada al terminar cada protocolo y al final de la jornada otro protocolo de limpieza del circuito hidráulico interno Periódicamente (mensualmente) es necesario hacer un ciclo de lavado con lejía al 1%.

#### 7.8.1 **Procedimiento de lavado diario**

- Trasfinalizar el protocolo, retirar las membranas de la cámara de reacción.
- Rellenar los pocillos con agua destilada y poner la bomba en marcha pulsando

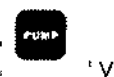

'y ENTER. Repetir este paso tres veces.

Para lavar el circuito interno:

- Tapar todas las posiciones con los tapones negros y cerrar.
- Rellenar el frasco lavador amarillo con 100 mi de agua destilada y accionar

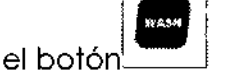

• Aparece el indicador:

- o Para iniciar el circuito de lavado pulsar ENTER
- o Para parar el lavado pulsar CANCEL

#### 7.8.2 **Procedimiento de lavado mensual**

Lavar en primer lugar el circuito interno:

- Tapar todas las posiciones con los tapones negros y cerrar.
- $\bullet$   $\,$  Reilenar con lejía diluida el frasco lavador amarillo y accionar el botón  $\Box$
- Aparece el indicador:
	- o Para el circuito de lavado pulsar ENTER
	- o Para parar el lavado pulsar CANCEL
- Repetir el proceso con agua destilada para eliminar los restos de lejía .

Tras finalizar el lavado del circuito interno, llenar los pocillos con lejía diluida dejar  $\overline{\phantom{a}}$ 

incubar un par de minutos y poner la bomba en marcha pulsando <sup>1</sup>

• Repetir este proceso cinco veces con agua destilada para eliminar los restos de lejía.

~  $^{1}_{\phantom{1}\phantom{1}}$  hybri\$pot12Manual de Usuario<br>andro Diez , poderado BioSystems S.A.

WALET ON A

MN 14421 BIOSYSTEMS S.A.

ECTORA TECNICA 42/42

i

I

Ţ

ŧ.

11 .<sup>y</sup> ENTER '

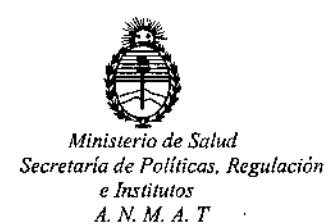

# CERTIFICADO DE AUTORIZACION DE VENTA DE PRODUCTOS PARA DIAGNOSTICO DE USO IN VITRO

Expediente nO:1-47-3110-2053/15-7

**Se autoriza a la firma BIOSYSTEMS S.A. a importar y comercializar el Producto** para Diagnóstico de uso "in vitro" denominado hybriSpot 12 (VIT-HSI2) / **plataforma semiautomática basada en la tecnología de DNA-Flow, la cual permite llevar a cabo una hibridación reversa de ADN o proteínas sobre una merbrana porosa, aplicando un flujo de vacío lateral y a una temperatura seleccionada.Se le asigna la categoría: Venta a laboratorios de Análisis clínicos por hallarse** comprendido en las condiciones establecidas en la Ley 16.463, y Resolución M.S. y A.S. Nº 145/98. Lugar de elaboración: VITRO S.A., calle Luis Fuentes Bejarano<br>i I 60, Puerta 3, 41020 Sevilla (ESPAÑA) para Máster Diagnóstica S.L., avenida del Conocimiento Nº 100, P.T. Ciencias de la Salud, 18007 Granada (ESPAÑA). En las **etiquetas de los envases, anuncios y Manual de instrucciones deberá constar** PRODUCTO PARA DIAGNOSTICO DE USO "IN VITRO" USO PROFESIONAL EXCLUSIVO AUTORIZADO POR LA ADMINISTRACION NACIONAL DE MEDICAMENTOS, ALIMENTOS Y TECNOLOGIA MEDICA.

ADMINISTRACION NACIONAL DE MEDICAMENTOS, ALIMENTOS Y TECNOLOGÍA MÉDICA. **Certificado nO: 008314**

 $\mathbf{1}$ 

**Buenos Aires,**

 $\overline{\mathbf{r}}$ **29 OCT. 2015** Ing. ROGFINGHappEd llo **Aamlnlltrador N.clonel A.N.M.A.'T.**